# UDP6900 系列可编程直流电源

# 使用说明书

REV 1

2023.10.20

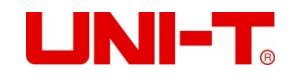

#### 前言

感谢您购置优利德数控电源,为了确保正确使用本仪器,在操作仪器之前请仔细阅读手册,特别是有关"安全信息"部分。 如已阅读完手册,建议您将此手册妥善保管,以便在将来使用过程中进行查阅。

## 版权信息

UNI-T 优利德科技(中国)股份有限公司版权所有。

UNI-T 产品受中国或其他国家专利权的保护,包括已取得或正在申请的专利。本公司保留更改产品规格和价格的权利。

UNI-T 保留所有权利。许可软件产品由 UNI-T 及其子公司或提供商所有,受国家版权法及国际条约规定的保护。本文中的信 息将取代所有以前出版的资料中的信息。

UNI-T 是优利德科技(中国)股份有限公司(Uni-Trend Technology(ChinB)Co.,Ltd)的注册商标。

## 保修服务

仪器自购买之日起保修期壹年,在保修期内由于使用者操作不当而损坏仪器的,维修费及由于维修所引起的费用由用户承 担,仪器由本公司负责终身维修。

如果原购买者自购该产品之日一年内,将该产品出售或转让给第三方,则保修期应为自原购买者从 UNI-T 或授权的 UNI-T 分 销商购买该产品之日起一年内。电源线及其他附件和保险丝等不受此保证的保护。

如果在适用的保修期内证明产品有缺陷,UNI-T 可自行决定是修复有缺陷的产品且不收部件和人工费用,或用同等产品(由 UNI-T 决定)更换有缺陷的产品。UNI-T 作保修用途的部件、模块和更换产品可能是全新的,或者经修理具有相当于新产品 的性能。所有更换的部件、模块和产品将成为 UNI-T 的财产。

以下提到的"客户"是指据声明本保证所规定权利的个人或实体。为获得本保证承诺的服务,"客户"必须在适用的保修期 内向 UNI-T 通报缺陷,并为服务的履行做话当安排。 客户应负责将有缺陷的产品装箱并运送到 UNI-T 指定的维修中心,同时 预付运费并提供原购买者的购买证明副本。如果产品要运到 UNI-T 维修中心所在国范围的地点,UNI-T 应支付向客户送返产 品的费用。如果产品送返到任何其他地点,客户应负责支付所有的运费、关税、税金及其他费用。

## 保证限制

本保证不适用于由于意外、机器部件的正常磨损、在产品规定的范围之外使用或者使用不当或者维护保养不当或不足而造成 的任何缺陷、故障或损坏。UNI-T 根据本保证的规定无义务提供如下服务:

B.修理由非服务代表人员对产品进行安装、修理或维护所导致的损坏;

b.修理由于使用不当或与不兼容的设备连接造成的损坏;

c.修理由于使用非提供的电源而造成的任何损坏或故障;

d.维修已改动或者与其他产品集成的产品(如果这种改动或集成会增加产品维修的时间或难度)。

本保证由 UNI-T 针对本产品而订立,用于替代任何其他的明示或者暗示的保证。UNI-T 及其经销商拒绝对用于特殊目的适销 性或适用性做任何暗示的保证。对于违反本保证的情况,UNI-T 负责修理或更换有缺陷产品是提供给客户的唯一和全部补救 措施。

无论 UNI-T 及其经销商是否被预先告知可能发生的任何间接、特殊、偶然或必然的损坏,UNI-T 及其经销商对这些损坏均概 不负责。

# 安全信息

1 答告 公 危险: 为避免可能的电击和人身安全,请遵循以下指南进行操作。

用户在开始使用仪器前请仔细阅读以下安全信息,对于用户由于未遵守下列条款而造成的人身安全和财产损失,优利德将不 承担任何责任

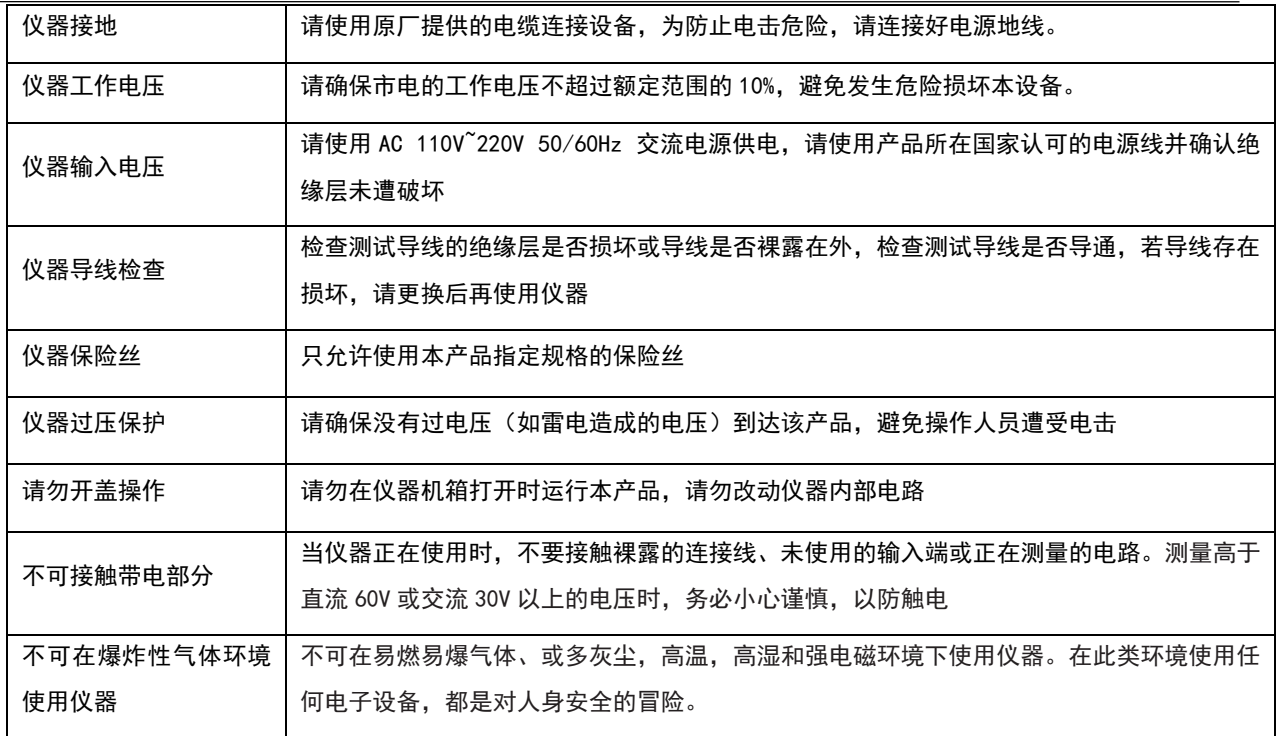

# 安全标志

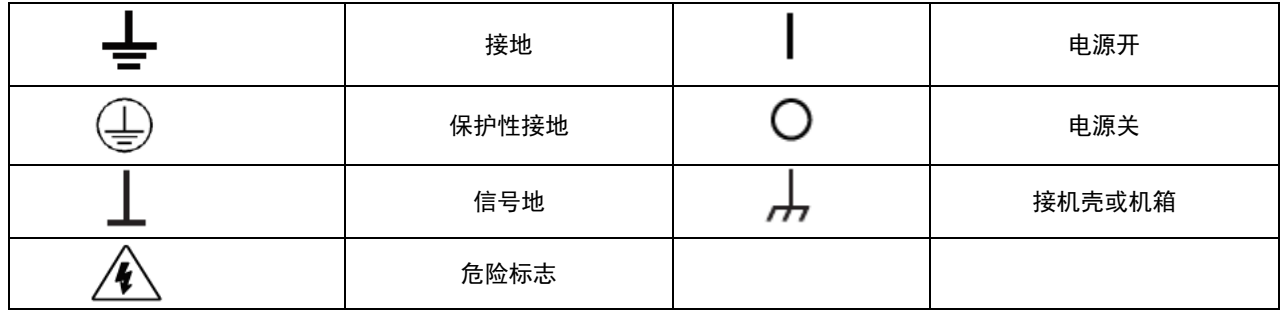

#### 环保使用期限标志:

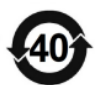

该符号表示在所示时间内,危险或有毒物质不会产生泄露或损坏,该产品环保使用期限是 40 年,在 此期间内可以放心使用,超过规定时间应该进入回收系统

#### 废弃电气和电子设备(WEEE) 指令 2002/96/EC

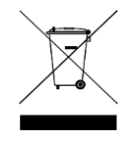

切勿丢弃在垃圾桶内

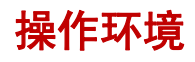

#### UDP6900 系列电源只可以在常温以及低凝结区使用,下面给出了本仪器使用的一般环境要求。

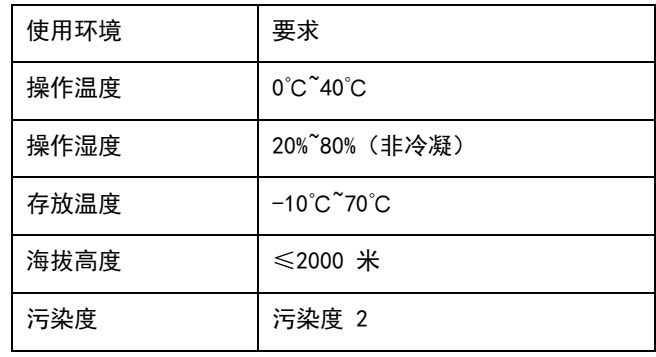

## 清洗

为了防止电击危险,在清洗前请将电源线拔下。

请使用干净布蘸少许清水进行外壳和面板进行擦拭且保证干燥,不得有水进入仪器中,不可清洁仪器内部。

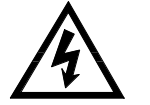

注意:不能使用溶剂(酒精或汽油等)对仪器进行清洗。

i<br>L

## 1.1 确认包装内容

正式使用仪器前请首先:

1.检查产品的外观是否有破损、刮伤等不良现象;

2.对照仪器装箱清单检查仪器附件是否有遗失。

如有破损或附件不足,请立即与优利德仪器销售部或销售商联系。

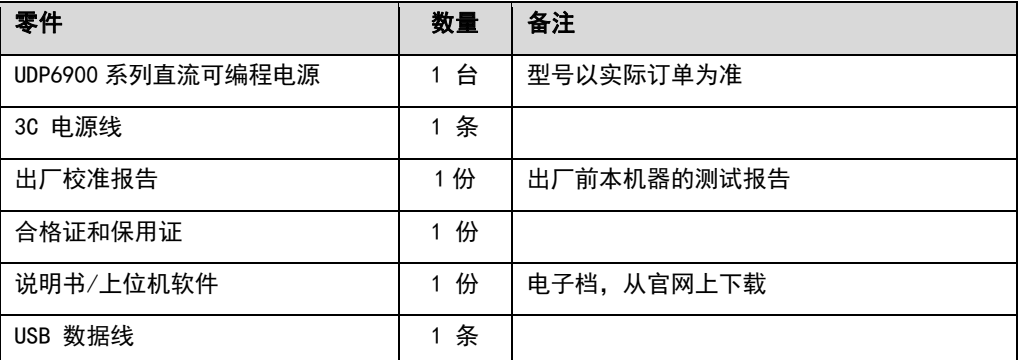

#### 说明

确认包装内容一致且没有问题后,请妥善保管包装箱和相关内容物,仪器返厂服务时需要符 合装箱要求。

## 1.2 安装电源

UDP6922B/UDP6932B/UDP6933B/UDP6942B/UDP6952B/UDP6953B 机型 详细尺寸图:

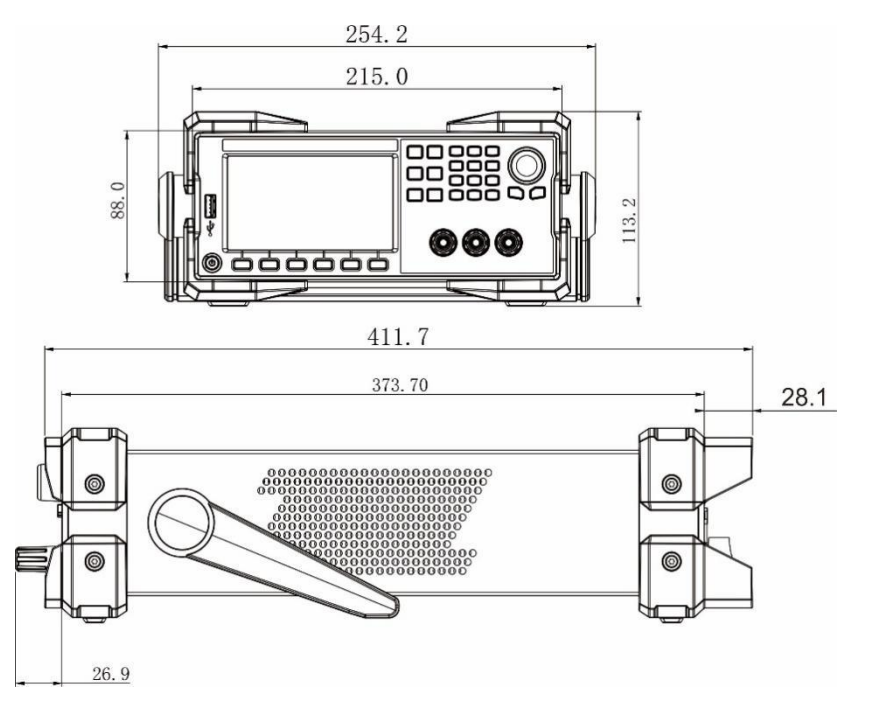

## 1.3 调节电源把手

电源把手可以调节到下图的三种常用状态位置。注意调节把手时候应该适度用力调整到相应的位置。

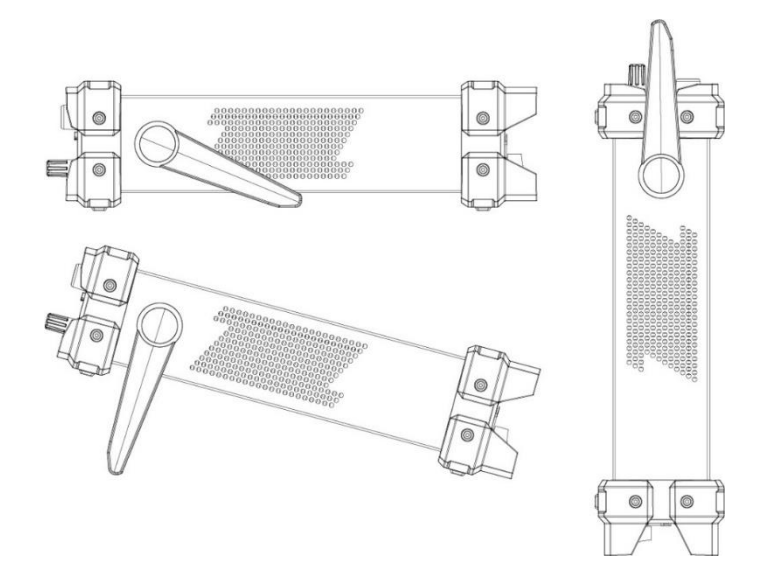

如果不需要把手,可以将把手卸掉,卸除的方法是:将把手调节到如下图的位置,然后双手用力向两侧拉。

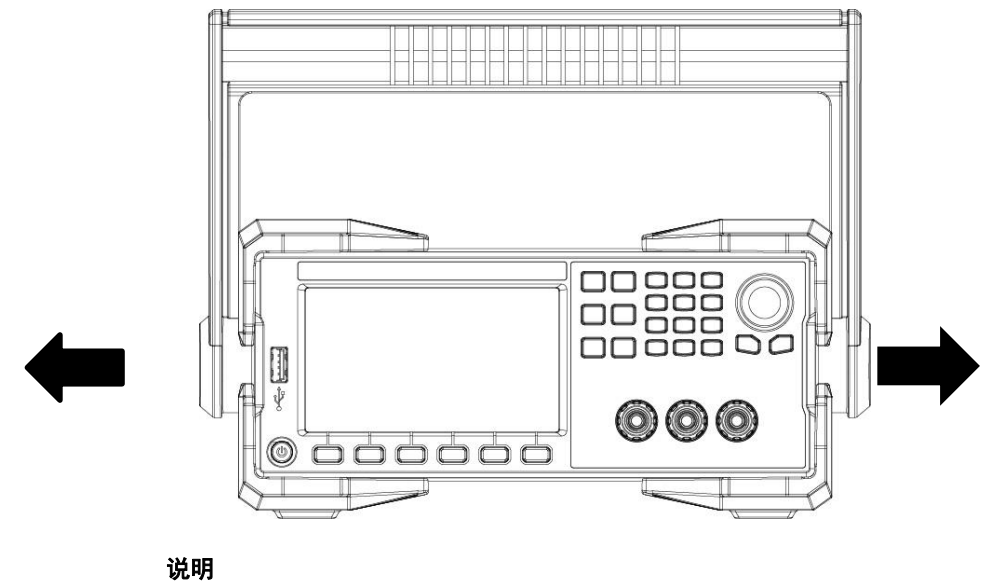

在装卸电源把手的时候用力不要过猛,小心夹手

## 1.4 安装电源线

连接标准配件电源线,已给电源供应器正常供电,电源供应器可以支持 110V~220V 区间工作电压。交流电源输入等级:

- Option Opt.01: 220VAC  $\pm$  10%, 47 to 63 Hz
- Option Opt.02: 110 VAC  $\pm$  10%, 47 to 63 Hz

# 2、快速入门

本章简要介绍 UDP6900 系列电源的前面板、后面板、键盘按键功能以及 LCD 显示功能,以确保在操作电源 前,快速了解到电源的外观、结构和按键使用功能,帮助您更好地使用本系列电源。

## 2.1 产品简介

UDP6900 系列是单输出可编程直流电源供应器。本系列可编程直流电源可在固定的功率下实现多种电压和电流的组合 输出,单台电源即可满足高电压低电流或是高电流低电压两种待测物的测试,极大节约您的成本和空间。以 UDP6942B (60V/15A/360W)为例,可实现 60V/6A/360W、40V/9A/360W、24V/15A/360W 等多种组合。UDP6900B 系列内置标准 RS232、 RS485、USB 和模拟量接口,支持 SCPI 协议,方便远程控制、工业 PLC 控制和组建智能化测试平台,广泛应用于 DC-DC 电 源模块、电池充电及传感器等多种测试领域。主要特殊功能和优点如下:

- 4.3"TFT 真彩 LCD, 可同时显示设定电压、设定电流、输出电压、输出电流等信息
- 高准确度和高分辨率
- 可按照程序所编的电压电流值输出
- 可设置定时输出时间 (0.1~99999.9 秒钟)
- 低涟波和低噪音
- 可利用数字键盘或旋钮对电压和电流进行调节
- 智能型风扇控制,节约能源
- 远程补偿功能
- RS232 & RS485 通信接口, 支持 SCPI 协议、Mult-SCPI 多机协议和 Modbus RTU 协议
- 外部模拟控制与外部数字控制
- 内置 <sup>4</sup> 位半数字电压/电流表,方便外部测量
- 多重保护: 过温/过功率保护, 可设置过压/过流保护值
- 支持 18x8 组设置保存、调用
- 功率因数高, 对电网谐波干扰小, 非常适合于对电能质量高的应用领域
- 效率高
- 支持前后板输出
- 输出电流电压功率图清晰可见
- LAN 接口支持网页 Web 远程控制与 VXI 总线
- 支持 100~240V 输入电压

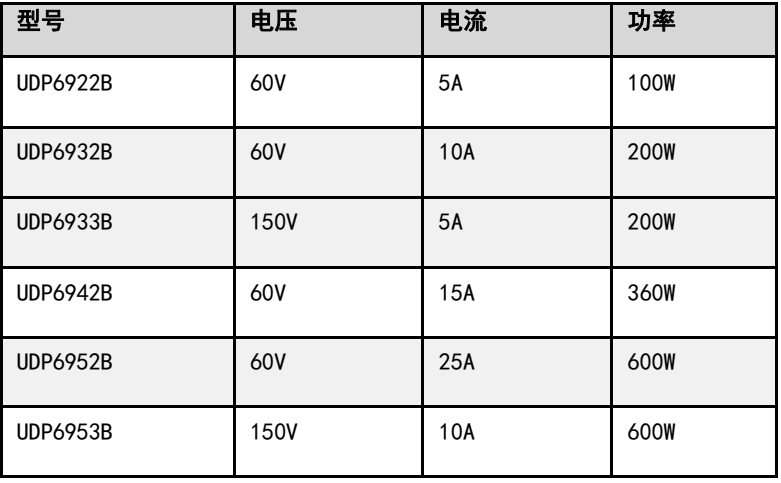

## 2.2 前面板介绍

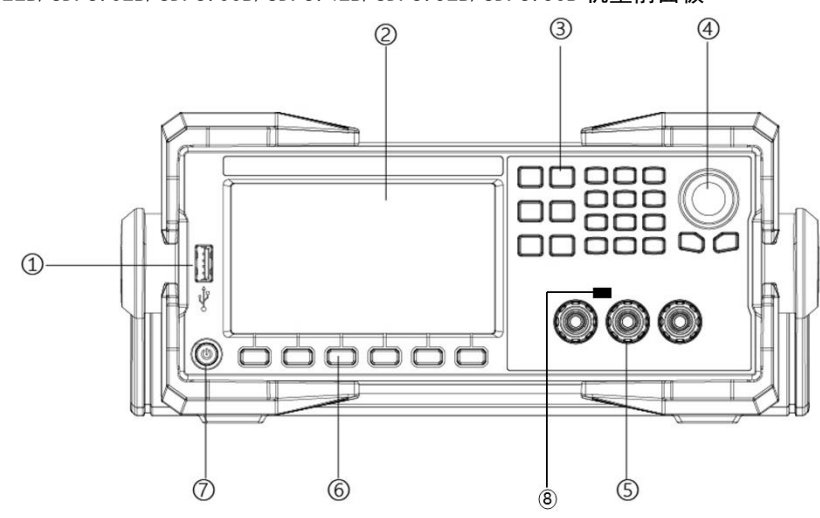

UDP6922B/UDP6932B/UDP6933B/UDP6942B/UDP6952B/UDP6953B 机型前面板

- 1、 USB 2.0 Host 接口
- 2、 4.3 寸真彩 LCD 显示屏
- 3、 设置功能及数字按键
- 4、 旋转编码开关
- 5、 输出端子
- 6、 选择按键
- 7、 AC 电源开关
- 8、 CC/CV 指示灯

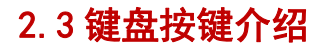

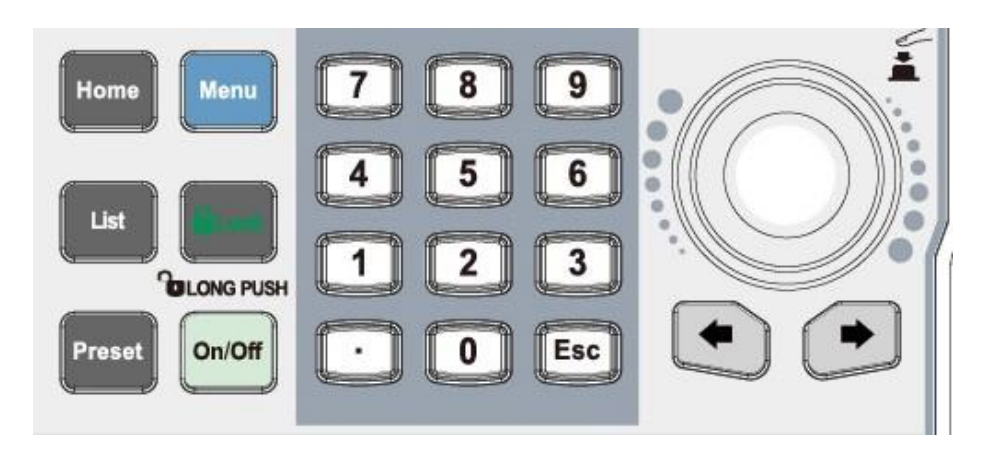

#### 按键详细说明表:

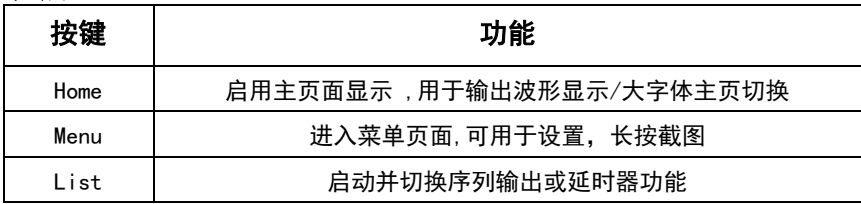

当 USB 大容量设备接入时,长按可保存当前页面至 USB 存储器

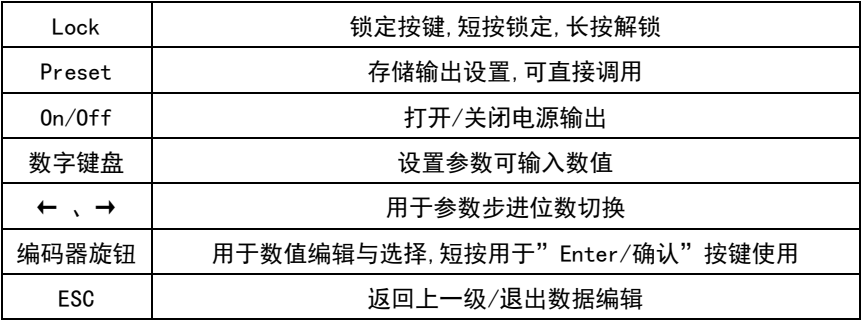

## 2.4 LCD 显示屏指示图标及字符功能介绍

以主页为例介绍图标及字符的功能

a H

 $\mathbf{I}$ 

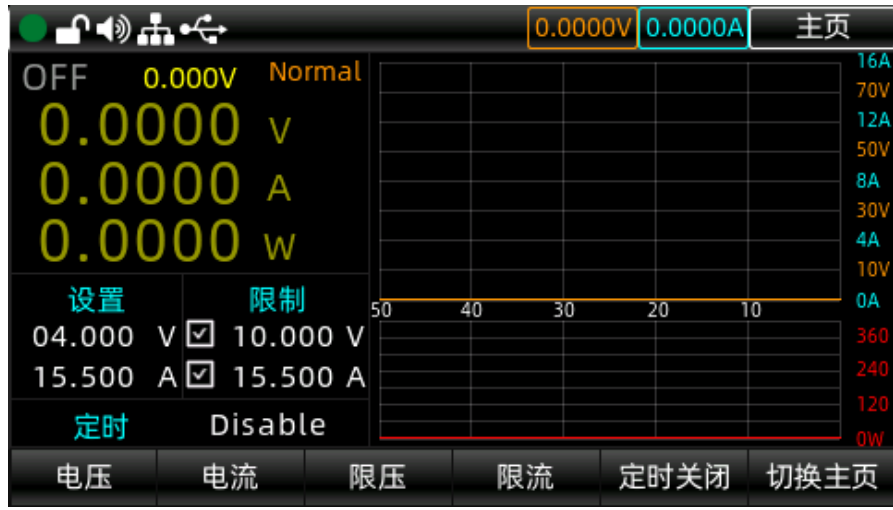

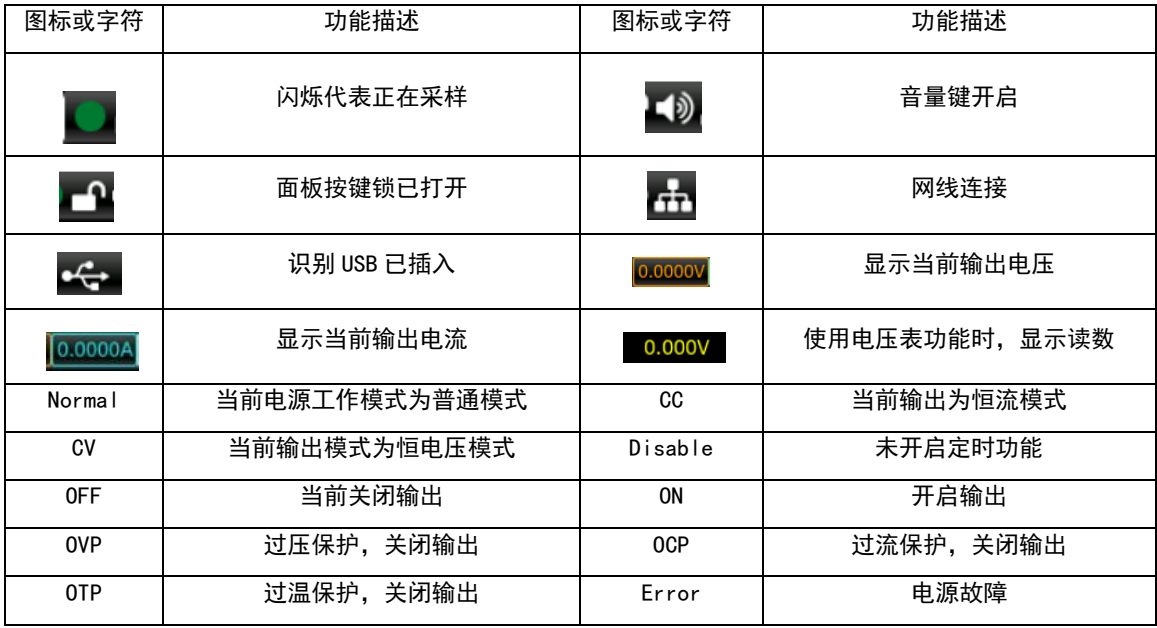

 $\overline{\mathbf{u}}$ 

**Maturalli** 

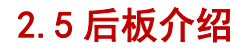

UDP6922B/UDP6932B/UDP6933B/UDP6942B/UDP6952B/UDP6953B 后面板如下

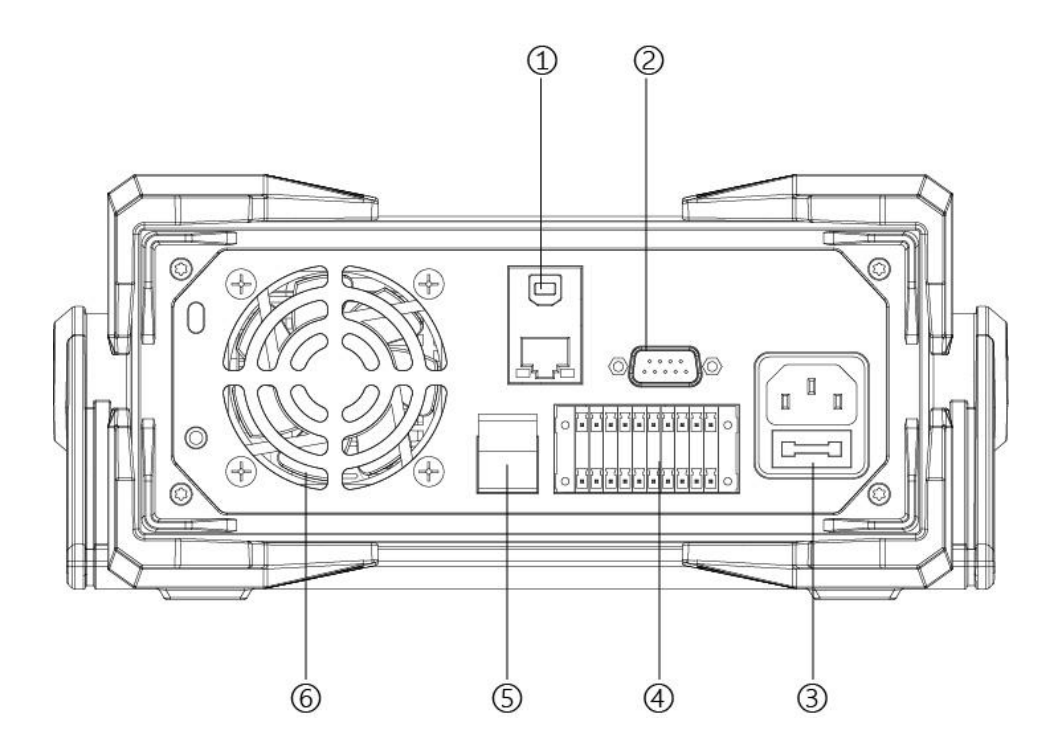

- 1. USB TMC Device及LAN网络接口
- 2. RS232通讯接口
- 3. AC电源输入插座(内含保险丝)
- 4. RS485通讯接口及多功能测量接口
- 5. 后板输出端子
- 6. 散热窗口

## 2.6 开机自检

成功的自检过程表明用户所购买的电源产品符合出厂标准,可以供用户正常使用。在操作电源之前,请确保您已了解安全 须知内容。

**警告**

请务必在开启电源前确认电源电压与供电电压是吻合的,否则会烧坏电源。 请务必将主电源插头接入带保护接地的电源插座,请勿使用没有保护接地的接线板。 操作电源前,您应首先确定电源接地良好。 电源在接线前请注意正负极标识,否则将烧坏电源。

自检步骤

电源正常自检过程如下:

- 1、 正确连接电源线,按电源开关键开机上电,电源会进行自检。
- 2、 电源自检完成,LCD 屏幕会正常显示主页电流电压信息

电源电源自检过程中发生错误时可能会出现如下错误提示

**●** 如果 EEPROM 损坏, 会提示"EEPROM Fault"。

异常处理

当启动电源时,电源无法正常启动,请参见如下步骤进行检查并处理。

- 1、 检查电源线是否接入正确并确认电源处于被供电状态。 如果电源线接入良好,请前往下一步骤 如果电源接入错误,请重新正确连接电源线,查看异常是否解除
- 2、 电源是否打开。电源开关处于合闸状态 如果是,请前往下一步骤 如果不是,请按下电源开关,查看异常是否解除。
- 3、 检查保险丝是否烧毁

如果保险丝烧毁,请按以下步骤更换保险丝。

- (1) 首先关闭电源开关,拔掉电源线,使用镊子或者小螺丝刀取出保险丝盒(保险丝位置 请查看后板介绍图)
- (2)保险丝是否烧毁可用肉眼可见,如果保险丝已经熔断,请根据机型选择相同规格的保 险丝进行替换。保险丝与机型配套信息如下表所示。

保险丝规格明细表

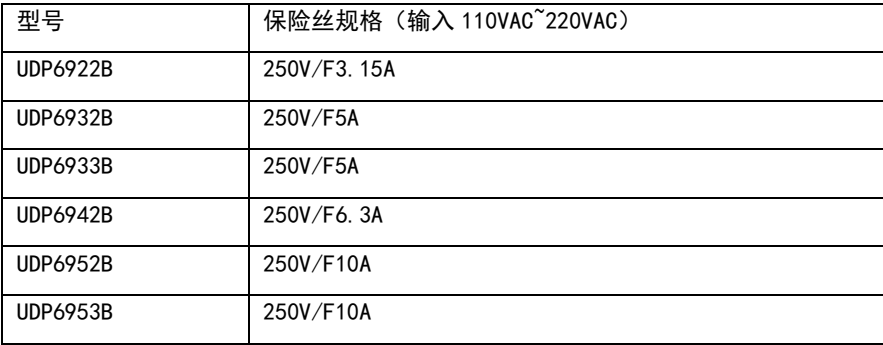

(3) 替换好同规格的保险丝,装入盒内,重新上电。

# 3、功能和特性

本章将详细描述电源的功能和特性。将会分为以下几个部分:

- 切换本地 / 远程操作
- 电压设置操作
- 电流设置操作
- 输出开/关操作
- 锁定键盘Lock
- 调整电压电流和功率
- 输出预设功能
- 过压保护(OVP)设置
- 过流保护(OCP)设置
- 主页面切换操作
- 列表和延时功能
- 主菜单
- 后板端子功能

## 3.1 切换本地/远程操作

电源提供本地操作和远程操作两种操作模式。两种操作模式之间可以通过通讯命令进行切换。电源初始化模式默认为本地操 作模式。

- 本地操作模式:使用电源机身上的按键进行相关操作。
- 远程操作模式:电源与 PC 连接,在 PC 上进行电源的相关操作。

## 3.2 电压设置操作

电压设置的范围在 OV 到最大输出电压值之间。当按下 —— 时,指示光标会移动到电压栏,如下图所示,有 2 种方法通过 面板按键调节电压输出值。

- 1、 电源上电后,按下"电压"□ (如下图标签 1),利用上□ 二左右移动键 (如下图标签 2) 调节光标到指定 的位置,然后左右旋转调节电压值,最后按压一下旋转编码开关 【确认 (如下图标签 3)
- 2、 电源上电后,按下"电压"■(如下图标签 1),从数字键盘上输入需要的电压值,如输入有误,可按下  $\text{``} \textcolor{red}{\bigtriangleup}$ "按键逐位删除,编辑完成后, 然后按压一下旋转编码开关 ●确认(如下图标签 3)

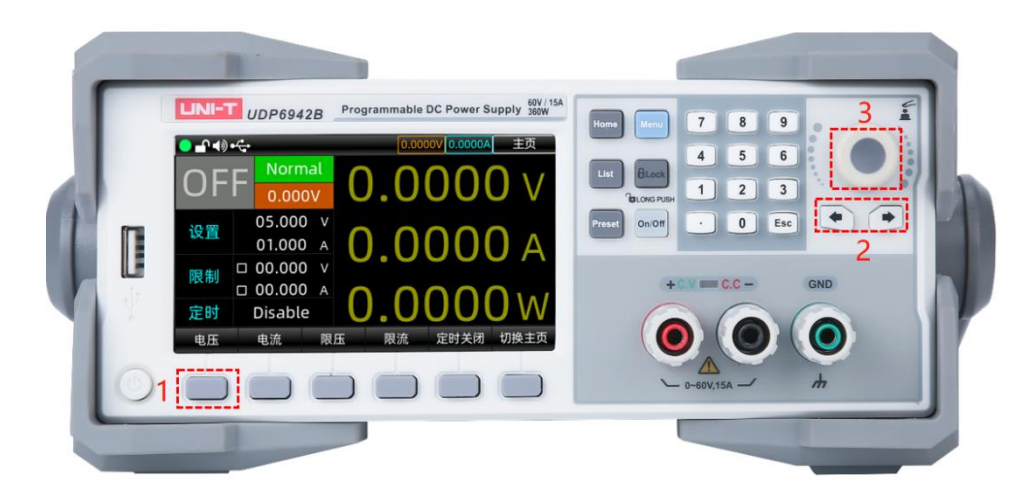

## 3.3 电流设置操作

电流设置的范围在 OA 到最大输出值之间。当按下"电流" ■ 键时,指示光标会移动到电流栏目,如下图所示,具体操 作跟电压设置流程一致。

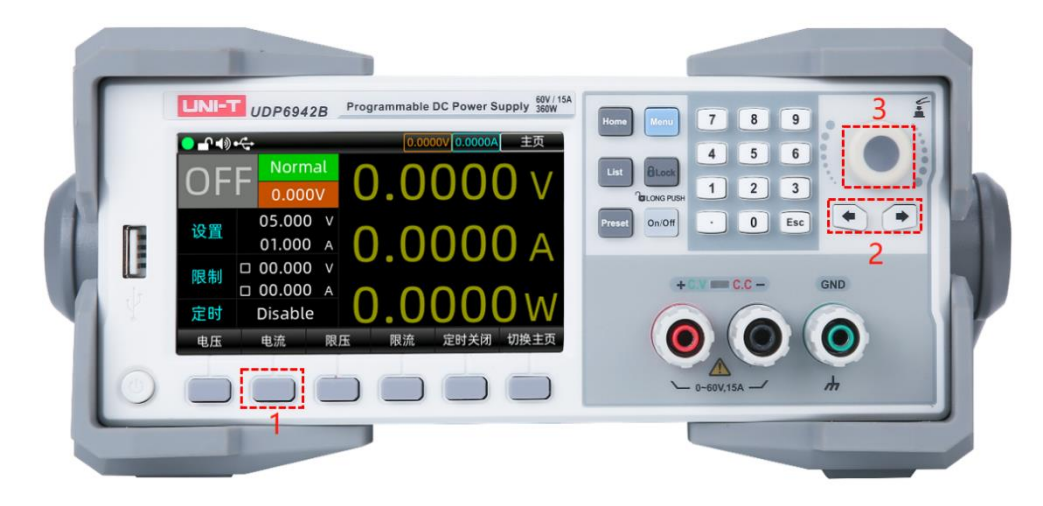

## 3.4 输出开/关操作

按下按键面板上对应连接通道的" "按键且背光灯亮绿色,打开输出,用户界面将突出显示实际输出电压、电流、 On/Off 状态、功率以及输出模式(CV/CC)。

#### 说明:

电源与待测物连接好之后,再按下 ◎ (On/Off)键,否则接线时容易打火。若输出打开后,电源无输出,请检查电压电流 设置值,请将电压和电流均设置为非零值,再打开输出。

## 3.5 锁定键盘 Lock

键盘锁定功能可以防止非授权人员或操作人员误操作,以免造成待测物损坏。

轻按 <sup>Lock</sup> 按键, 即可触发键盘锁定功能, 此时 Lock 按键会长亮绿灯, 同时屏幕的顶部状态显示栏会有 Lock 锁 住的指示标识,此时操作键盘被锁定,避免误操作。

在锁定状态下,长按 Lock 按键,即可触发解锁功能,此时 Lock 按键绿灯熄灭,状态显示栏中 Lock ■标识为解锁. 此时可允许操作人员使用键盘进行操作。

## 3.6 调整电压电流和功率

电源的输出电压和负载的阻值决定输出电流。输出电流低于设定电流极限值时,产品以恒压 CV 模式操作,并以 CV 状态文字指示出来。

如果输出电流受限于电流设定值或额定电流,产品会转为恒流模式 CC,并以 CC 状态文字指示出来。电源的最大功率 将限制电压电流的设定,电压电流的乘积不能大于设备的最大输出功率。以 UDP6942B (60V/15A/360W) 为例,当设定电压 值 10V, 电流值 10A, 此时输出功率 100W; 当设置电压值 30V, 电流值 15A, 此时由于受到额定功率 360W 的限制, 电压值 为 30V,电流设定值自动跳变为 12A。

### 3.7 输出预设功能

UDP6900 系列电源提供有 8 组可自由编辑和存储的输出预设功能。用户可以根据需要预先设置好电压值、电流 值、限制电压值及限制电流值参数,使用时对参数进行加载即可,免去重新设置参数的步骤,如下是预设功能界面图:

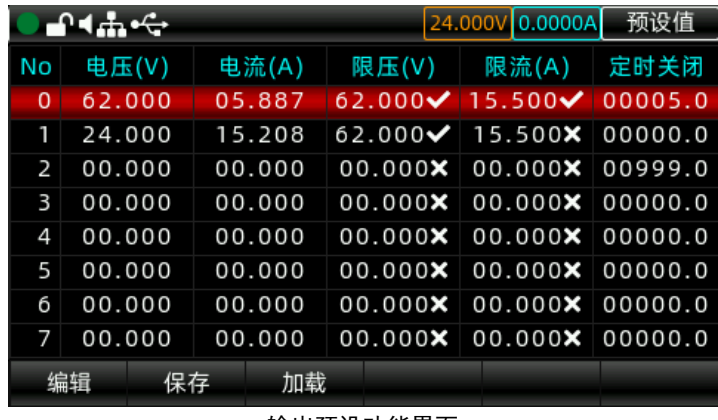

#### 输出预设功能界面

#### 操作步骤:

- **1.** 按下电源开关打开仪器;
- 2. 按下按键面板上的"Preset"按键,屏幕上即可出现输出预设界面;
- 3. 使用编码器旋钮对预设参数组进行切换,按下"编辑"按键,选中需要编辑的参数并进入编辑;
- 4. 加载预设组参数编辑好参数后,按下按键面板上的" <sup>Esc</sup>"按键,退出参数编辑界面;
- **5.** 按键说明:
	- **a** "加载":短按,加载设定值并自动跳转回读波形显示主界面。
	- **b** "保存":长按,将当前输出电压电流、限压限流及定时关闭设置保存到选定位置。

## 3.8 过压保护(OVP)设置

轻按——(如下图标签 1),将电压保护值移动到电压保护值设置栏,使用 <sup>+</sup> 右右移动键搭配旋转开关左右移动调 到需要设定的值或者使用数字键盘输入到设定值,再按压一下编码开关,图标 2 表示电压保护设置值成功。如想关闭过压 保护功能,可轻按 2 下"限压"按键 → (如下图标签 1), 关闭成功后, 图标 ■ 里面的 < (勾) 将会消失。

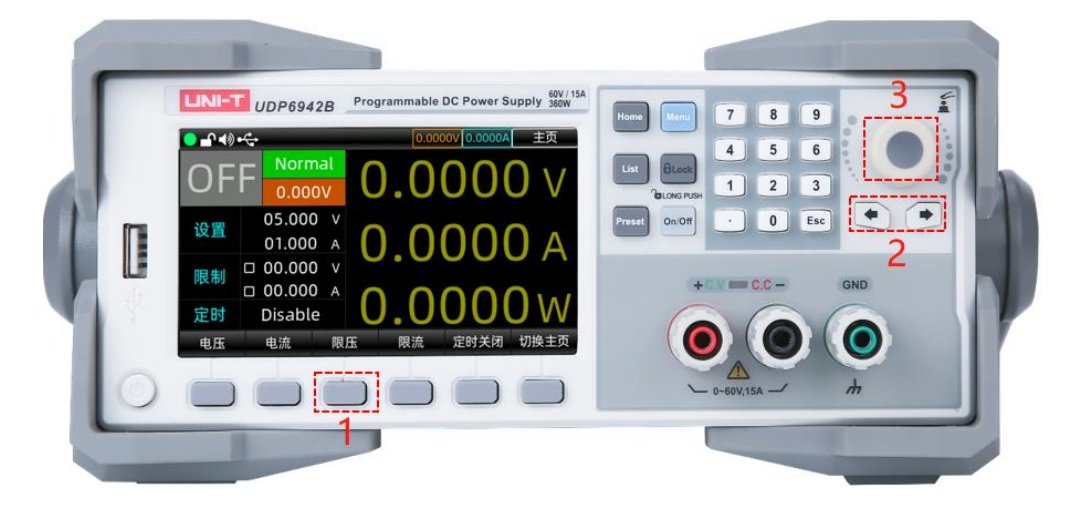

## 3.9 过流保护(OCP)设置

操作如同上述过压保护设置,轻按限流按键,将电流保护值移动到电流保护值设置栏,使用 \* 上右移动键搭配旋 转开关左右移动调到需要设定的值或者使用数字键盘输入到设定值,再按压一下编码开关,图标 2 表示电流保护设置值成 功。如想关闭过流保护功能,可轻按 2 下"限流"按键,关闭成功后,图标 2 里面的\ (勾) 将会消失。

## 3.10 主页面切换操作

UDP6900 系列具有主页面切换功能,个人可根据爱好进行自主切换,下面介绍具体切换操作。 轻按 | (如下图标签 1) 或者轻按 | (Home)键, 即可切换页面。

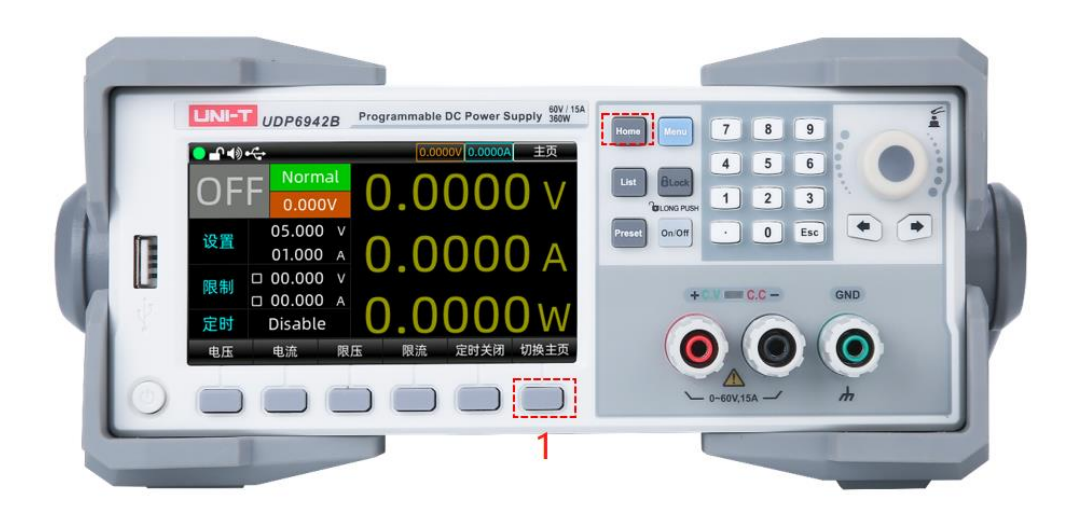

## 3.11 列表模式(定时功能)与延时器

UDP6900 系列数控电源提供列表模式(List)和延时器(Delayer)功能。

序列输出(List)可依次输出用户定义的参数组(最多 512 组):输出电压、输出电流、时间。用户可手动修改组参数或 使用模板对参数组进行批量设置。

延时器(Delayer)可依次输出用户设定的开关序列组(最多 512 组):输出开关、时间。用户可手动修改组参数或使用模 板快速生成开关序列。

序列输出(List)与延时器(Delayer)均可从内部存储 Flash 及外部存储 USB 大容量设备中的特定文件夹中手动保存与 加载数据。其存储格式为(.lst.csv)和 (.dly.csv)格式,用户可在电脑上使用 EXCEL 文档直接打开并快速编辑。

#### 3.11.1 列表模式参数设置

1、 按下按键面板上的 [44] (List)键,进入"序列输出"页面;

| $\blacksquare$     |     |                | 5.9996V 0.0000A | 序列输出   |       |  |  |  |  |
|--------------------|-----|----------------|-----------------|--------|-------|--|--|--|--|
| Stopped            |     | No             | 电压(V)           | 电流(A)  | 时间(s) |  |  |  |  |
|                    |     | 509            | 00.000          | 00.000 | 0.1   |  |  |  |  |
| 当前点                | 000 | 510            | 00.000          | 00.000 | 0.1   |  |  |  |  |
| 已循环                | 000 | 511            | 00.000          | 00.000 | 0.1   |  |  |  |  |
| 起始点                | 000 | $\Omega$       | 31.000          | 01.000 | 0.1   |  |  |  |  |
| 总点数                | 512 | 1              | 31.761          | 01.000 | 0.1   |  |  |  |  |
| 次数                 | Inf | $\overline{2}$ | 32.521          | 01.000 | 0.1   |  |  |  |  |
|                    |     | 3              | 33.280          | 01.000 | 0.1   |  |  |  |  |
| 终止态                | OFF | 4              | 34.038          | 01.000 | 0.1   |  |  |  |  |
| 基础设置               | 编辑  | 启动             | 管理              | 模板     |       |  |  |  |  |
| $-1 - 1 + 1$<br>-- |     |                |                 |        |       |  |  |  |  |

列表模式(List)界面

- 2、 按下"基础设置",设置序列输出的运行起点、点数、次数及终止状态起点与点数和最大为 512 次数:执行循环次 数, 可设置 1 到 99999 次, 亦可设为无限次"Inf";
- 3、 按下"编辑",设置序列输出的各点数参数;也可以通过"模板"批量设置点参数;
- 4、 "启动":序列输出开始工作,当满足条件/手动停止时,会根据用户设定的"终止态"设置电源输出。 注:运行期间按下"On/Off"键, 会暂停序列输出并关闭输出, 再次按下则继续并打开输出。
- 5、 点击"管理"后,可选择文件进行保存或输入文件名另存为到特定存储器; 注:序列输出数据不自动保存,需要手动保存。

#### 使用模板设置参数

按下"模板"对应下方按键进入如下界面。

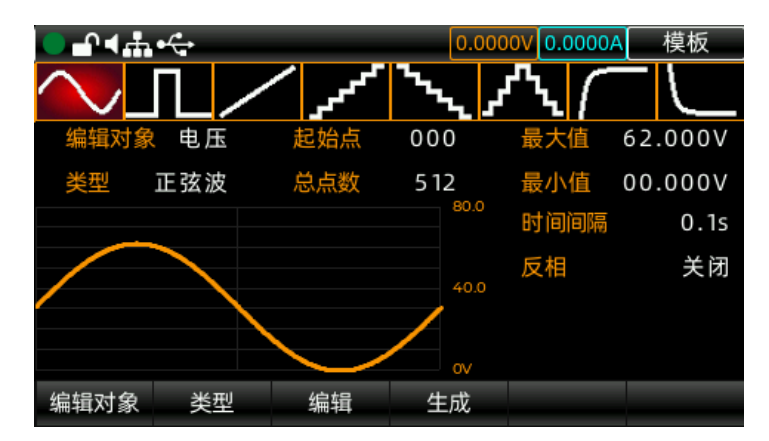

- 1. 按下"编辑对象"按键对电压或者电流参数进行切换;
- 2. 通过"类型"按键切换模板波形;
- 3. 在"编辑"中定义波形生成起始点和总点数;
- 4. 在"编辑"中设置该波形的电压/电流最大值、最小值、高低电平、脉宽、周期和反相等参数; 待对应波形的参数设置完毕后,按下"生成"对应的按键,即完成既定波形输出设定。

#### 列表模式模板参数

列表模式可选的模板有:正弦波、脉冲波、斜坡波、阶梯上升波、阶梯下降波、上下阶梯波、指数上升波和指数下降波。

#### 1、正弦波

正弦波形如下图所示。

最大值和最小值确定正弦波的幅度;

根据当前设置的总点数(最大 2048)和时间间隔(最大 9999.9)确定正弦波的周期;

构建好波形后,在列表模式界面设置循环次数可以连续输出正弦波形,输出时间由周期和循环次数的乘积决定。

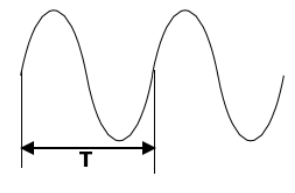

正弦波波形

#### 2、脉冲波

脉冲波的波形如下图所示。

脉宽 t 确定高电平的持续时间, 周期 T 决定整个脉冲波持续时间, 低电平时间则由周期 T 减去脉宽 t 得到; 高电平和 低电平数值决定脉冲的最大和最小幅值

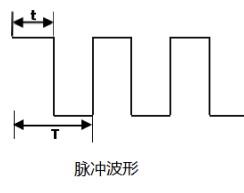

#### 3、斜坡波

斜坡波的波形如下图所示。

设置的最大值和最小值之差及时间间隔(最大 9999.9)会确定斜坡波的斜率;

对称性则表示斜坡波上升时间占整个周期的比重,斜坡下降时间等于周期减去周期与对称性的乘积得到。

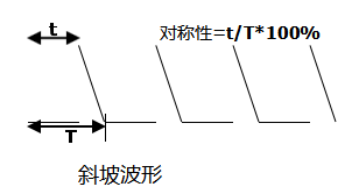

4、阶梯上升波

阶梯上升波形如下图所示。

波形最大值和最小值确定了阶梯波的幅值; 总点数 (N) 则会将幅值分为 N-1 个步进阶梯;

时间间隔(最大 9999.9)表示每个阶梯的持续时间,与总点数确定波形周期。

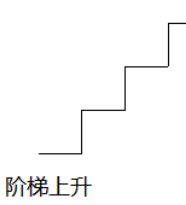

#### 5、阶梯下降

阶梯下降波形如下图所示。

波形最大值和最小值确定了阶梯波的幅值; 总点数(N)则会将幅值分为 N-1 个步进阶梯;

时间间隔(最大 9999.9)表示每个步进阶梯的持续时间,与总点数确定波形周期。

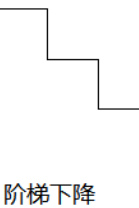

#### 6、上下阶梯

上下阶梯波形如下图所示。

波形最大值和最小值确定了阶梯波的幅值;

总点数(N 则会将幅值分为 N-1 个步进阶梯。当 N 为奇数时,上升阶梯数为(N-1/2、下降阶梯数为(N-1/2+1; 当 N 为偶数时,上升阶梯数为 N/2、下降阶梯数为 N/2;

时间间隔(最大 9999.9)表示每个阶梯的持续时间,与总点数确定波形周期。

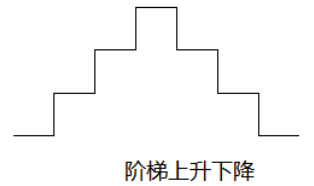

#### 7、指数上升

指数上升波形如下图所示。

波形最大值(记作 M)和最小值(记作 N)确定了波形的的幅值; 总点数(记作 P)与时间间隔(最大 9999.9)确 定波形的周期;

上升指数(记作 R)为上升函数的自变量,本系统设定为 0 到 10 的整数,确定波形上升快慢,底数为欧拉数(e= 2.718281828);

指数上升波形的函数定义为:  $f(x) = (M - N)(1 - e^{-\frac{xR}{D}})(x + R)$ 自变量, 可取 0 到 P-1 的整数)

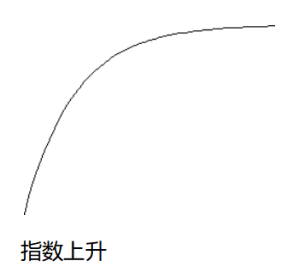

#### 8、指数下降

指数下降波形如下图所示。

波形最大值(记作 M)和最小值(记作 N)确定了波形的的幅值; 总点数(记作 P)与时间间隔(最大 9999.9)确 定波形的周期;

下降指数(记作 R)为下降函数的自变量,本系统设定为 0 到 10 的整数,确定波形下降快慢,底数为欧拉数(e= 2.718281828);

指数下降波形的函数定义为:  $f(x) = (M - N)e^{-\frac{xR}{P}}(x)$  为自变量, 可取 0 到 P-1 的整数)。

指数下降

#### 3.11.2 延时器参数设置

1. 多次按下按键面板上的 [3] (List)键,进入"延时器"页面;

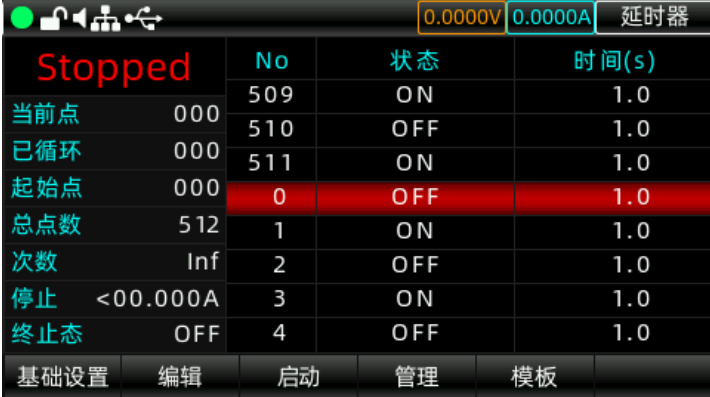

- 2. 按下"基础设置",设置序列输出的运行起点、点数、次数、终止状态及停止条件;起点与点数之和最大为 512 次数:执行循环次数, 可设置 1 到 99999 次, 亦可设为无限次"Inf"; 停止:可设置电压/电流/功率条件,当符合条件时,延时器停止;
- 3. 按下"编辑",设置延时器的各点数参数;也可以通过"模板"批量设置点参数;
- 4. 参数设置完成后,点击"启动"后延时器开始工作; 当满足条件/手动停止后,会根据用户设定的"终止态"设置电源输出。
- 5. 点击"管理"后,可选择文件进行保存或输入文件名另存为到特定存储器。 注:延时器数据不自动保存,用户需要手动保存。

#### 使用模板设置参数:

按下"模板"对应下方按键进入如下界面。

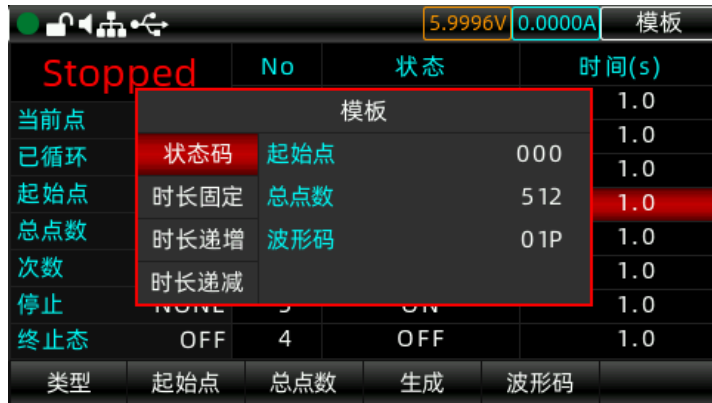

- 1. 通过"类型"按键/编码器旋钮切换延时器输出模板;
- 2. 按下"起始点"按键编辑起始点编号;
- 3. 按下"总点数"按键设置本次延时所需要的点的个数(起始点与总点数和最大为 512 );
- 4. "状态码"下可设置模板的开关状态:
- 5. 时长模板用于设置模板的时间变化: 时长固定:模板开关时间将固定; 时长递增/时长递减:模板内每个点时长将按照设定步进变化;
- 6. 待各参数设置完毕后,按下"生成"按键,即完延时器的模板输出设定。

模板:本产品提供了 4 种延时模板,使用者可根据实际应用场景选择相对于的模板:

#### 1、 状态码

状态生成模式是控制输出端打开或关闭状态的模板。

"0"代表关闭输出;"1"代表打开输出;

- "01 码"模式表示以起始点为关闭状态开始,直至设置的总点数均遵循"01"的循环状态;
- "10 码"模式表示以起始点为打开状态开始,直至设置的总点数均遵循"10"的循环状态;

PS:该模板仅改变点参数的输出状态

#### 2、 时长固定

时长固定是固定打开时间(最大 9999.9s)和关闭时间(最大 9999.9s)的模板。

"打开时间"Ton 代表打开输出后, 延时器延长设定的时间后转换为关闭状态;

"关闭时间"Toff 代表关闭输出后,延时器延长设定的时间后转换为打开状态;

定制时间模式生成组数据后默认以关闭输出状态为起始状态。

PS:该模板仅改变点的时间参数

#### 3、 时长递增

时长递增是以 Tbase 为基础、增加步进值(Tstep<9999.9s)来延长控制输出通道打开或关闭状态的一种模式。 计算公式:T(i+1)=T(i)+Tstep,T(0) = Tbase

PS:该模板仅改变点的时间参数

#### 4、 时长递减

时长递减是以 Tbase 为基础、减少步进值(Tstep<9999.9s)来延长控制输出通道打开或关闭状态的一种模式。 计算公式:T(i+1)=T(i)-Tstep,T(0) = Tbase PS:该模板仅改变点的时间参数

#### 存储与读取

用户可以在通过手动编辑或模板编辑的方式设置好序列输出和延时器参数后,使用存储功能,将参数保存在系统或外 部介质中,以便后续调用。

#### 存储

本机可分别存储"序列输出,延时器,状态文件"三个功能 10 组设置值,同时这三个能的设置也支持外部存储。 按下按键面板上"Menu",再按"用户组"按键进入状态存储界面,存储内容包括当前各通道电压电流的设置值,过 压过流值

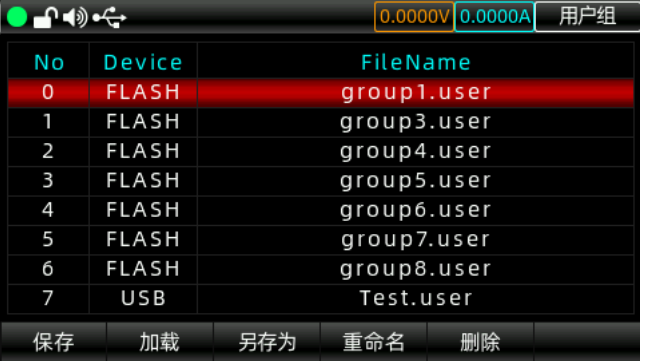

用户组存储界面(注:文件后缀为 .user)

进入序列输出功能后, 按界面对应的"加载"按键即可进行序列输出功能的存储/读取。

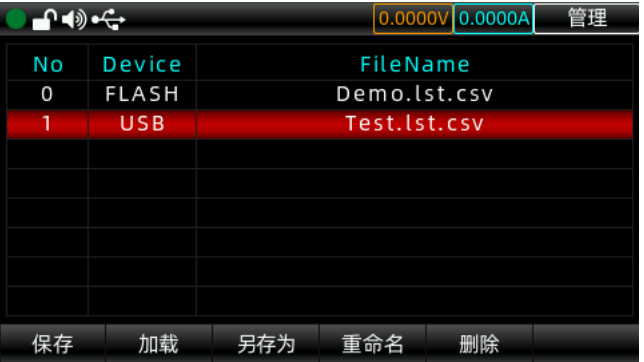

序列输出存储界面(注:文件名后缀为 .lst.csv)

进入延时器功能后,按界面对应的"加载"按键即可进行序列输出功能的存储/读取。

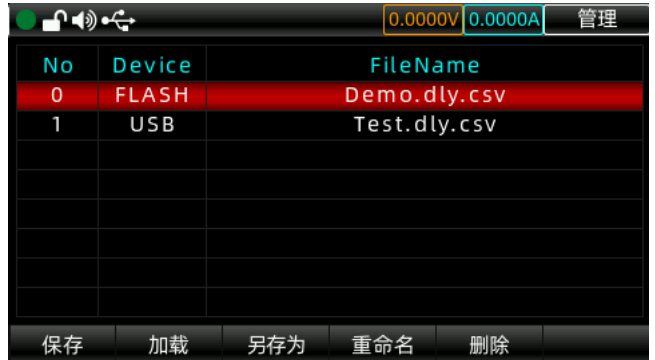

延时器存储界面(注:文件名后缀为 .dly.csv)

按下按键面板旋转按钮,通过旋转按钮选择保存文件并命名,便于后续使用。 保存后,列表模式参数组文件名带 有. lst.csv 后缀, 延时器参数组文件名带有. dly.csv 后缀。 当然, 用户也可以选择存在外部存储介质, 如 U 盘等。

#### 读取

打开序列输出/延时器功能,按下"存储"按键进入存储界面,界面显示如下;再按下按键面板旋转按钮,选择想要 调用的参数组文件;按下"加载"按键后,提示"加载成功"。

再连续两次按下按键面板上的"ESC"按键即可退回序列输出/延时器初始界面;按下界面下的"启动"按键,即完成 存储文件的读取和使用。

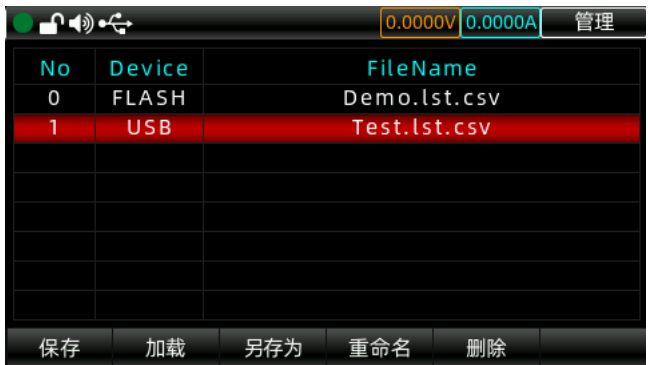

序列输出文件读取界面

## 3.12 主菜单功能

主菜单功能分以下几个部分讲解

- 监控器
- 输出设置
- 系统设置
- 用户组
- 语言设置

#### 3.12.1 监测器

监测器功能监测输出电压、电流、功率和数字电压表,并根据设定的条件对各通道输出进行报警提示及是否关闭输出。

工作机制:

当监测器判定回读电压、电流、功率、数字电压表大于或小于设定值时,再根据电流电压及功率的"或"、"与" 的组合关系,对输出进行控制,并可设置报警及提示。

| $\bullet$ $\bullet$ |            |           |    |         | 14.999V 0.0000A | 监测器 |  |  |
|---------------------|------------|-----------|----|---------|-----------------|-----|--|--|
|                     |            |           |    |         |                 |     |  |  |
| 逻辑设置                |            |           |    | 触发设置    |                 |     |  |  |
| 电压                  | None(true) | 灵敏度       |    | 高(50ms) |                 |     |  |  |
| 电流                  | < 08.000A  | 关闭输出      |    |         | 开启              |     |  |  |
| 功率                  | >000.20W   | 提示音       |    | 关闭      |                 |     |  |  |
| <b>DVM</b>          | None(true) | 提示框<br>开启 |    |         |                 |     |  |  |
| 逻辑                  | V&I&P&Vdvm |           |    |         |                 |     |  |  |
|                     |            |           |    |         |                 |     |  |  |
| 开启                  | 电压         | 电流        | 功率 |         | <b>DVM</b>      | ๏   |  |  |

输出预设功能界面

#### 操作步骤

- **1.** 按下电源开关打开仪器。
- 2. 打开检测器功能界面按下按键面板上的"Menu"按键,进入界面后选择"监测器"进入",或编码器旋钮按键进入 检测器设置界面。
- **3.** 选择监测的通道并设置参数根据需求选择对应通道,连接负载。 设置监测条件:电压、电流、功率和数字电压表(DVM); 设置逻辑: 或"|"、与"&"关系。 设置判定灵敏度:当一段时间内判定条件连续成立,则触发监测器事件; 设置监测器处理方式:设置是否关闭输出、是否弹出提示框、是否提示音鸣叫。
- **4.** 开启监测器功能 按下界面下的"启动"按键,打开监测器功能

#### 3.12.2 输出设置

输出设置可对工作模式、上电输出以及斜率进行设置。

UDP6900 系列电源提供三种斜率模式:普通、电压斜率(VSR)和电流斜率(ISR)模式。 PS:序列输出(List)、延时器(Delay)以及外部模拟控制的模式下,斜率模式工作于普通模式。 普通模式:电压与电流给定值随设置值变化; 电压斜率模式:电流初始为设定值,电压根据设置步进变化到设定电压; 电流斜率模式:电流初始为设定值,电流根据设置步进变化到设定电流;

本节用于讲述如何设置电源斜率模式及其斜率,设置界面如下:

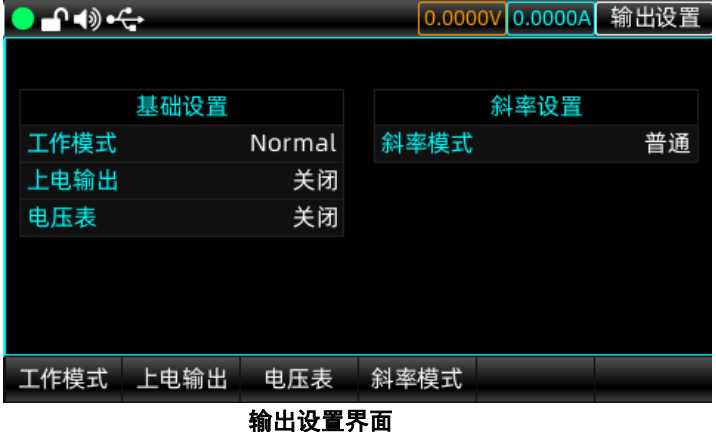

#### 操作步骤:

- 1、按下电源开关给仪器上电, 按下"Menu"按键进入菜单 Menu 后, 按下"输出设置"或旋动编码器选至"输出设置" 按下编码器进入。
- 2、按下"斜率模式"可切换电源斜率模式:普通、CV 斜率和 CC 斜率。
- 3、按下"斜率设置",选择并设置不同状态下的斜率: 普通模式:不可设置斜率参数; CV 斜率模式:可设置电压上升、电压下降斜率; CC 斜率模式:可设置电流上升、电流下降斜率;
- 4、斜率参数编辑可通过编码器旋钮和数字键盘设置。

UDP6900 系列电源提供 3 种电源工作模式: 音通模式:输出电压电流设置根据手动设置或远程指令设置; 外部模拟控制(Ext-V):电压与电流设置值根据后接口 Vs、Is 输入的电压值变化 外部数字控制(Ext-D):电压和电流及 OVP、OCP 根据外部数字量输入 D0、D1、D2 组成数字量 0~7, 自动载入对应预设值 (Preset)中 0~7 参数。参数讲解请参照 3.15.3 小节

#### 电源模式设置操作步骤:

- 1. 按下电源开关给仪器上电,按下"Menu"按键进入菜单 Menu 后,按下"输出设置"/使用编码器选至"输出 设置"按下编码器进入"输出设置"页面。
- 2. 按下"工作模式"后,使用编码器旋钮/多次按下"工作模式"切换不同的电源工作模式。

#### 3.12.3 系统设置

系统设置包括背光、声音、RS232、网络及通讯进行设置,在这里也可以查询到本机信息。

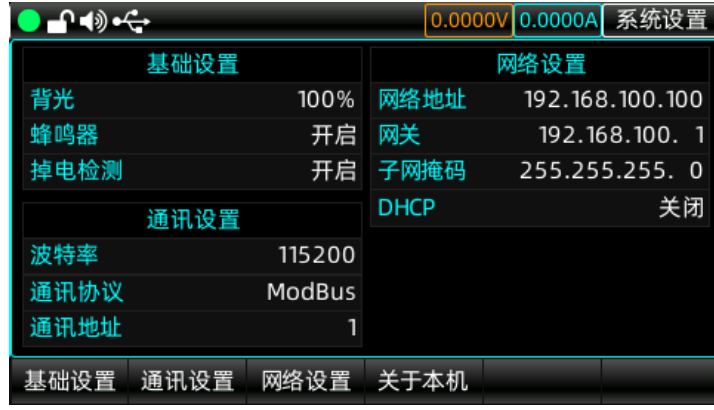

### 进入系统设置操作:轻按"Menu" 3 按键进入主菜单界面,再通过左右旋转编码开关 调整到"系统设置"栏目,再按 压一下 即可进入系统设置界面;另外一种方法是在主菜单界面直接轻按"系统设置"下面的\_\_\_按 键也可以进入系统设置界面。

#### 背光:设置屏幕背光亮度

进入"基础设置",轻按"背光"下面的 \_\_\_按键,定位到背光设置栏目,通过旋转编码开关 \_ 调整亮度,背光亮 度设置完成后,轻按 ESC<sup>Esc</sup> 键,即可退出设置。

注意:背光亮度调节范围 20~100%。

#### 蜂鸣器设置:设置蜂鸣器提示音的开关

进入"基础设置",轻按"声音"下面的 \_\_\_按键,定位到声音设置栏目,通过旋转编码开关 D 可设置声音关闭或开 启,当蜂鸣器声音打开时,会触发按键声音;当蜂鸣器声音关闭时,系统被设置为静音操作。屏幕顶端的状态显示栏会显示 当前蜂鸣器的设置状态。蜂鸣器声音设置完成后, 轻按 ESC Esc J按键可退出设置。

#### 掉电检测: 当 AC 掉电时, 关闭输出并放电, 发出警报

进入"基础设置",轻按"掉电检测"下面的 到按键,定位到掉电检测栏目,通过旋转编码开关 论 设置掉电检测 开关,设置完成后, 轻按 ESC Esc 键, 即可退出设置。

#### 通讯波特率设置:

进入"通讯设置",轻按"波特率"下面的 到按键,定位到波特率设置栏目,通过左右旋转编码开关 可设置波 特率,也用数字键盘输入。

注意:波特率设置范围为 9600~115200

#### 通讯协议与地址

- (1)UDP6900 系列通讯协议包括 SPCI、Modbus 协议、Mult-SCPI 多机 SCPI 协议和 Modbus 协议;
- (2)具体协议请查看:Modbus 编程手册与 SCPI 编程手册
- (3) 进入"系统设置"界面的"通讯设置",点击"通讯协议",旋转编码开关可切换选择协议;
- (4)通讯地址可设置 1~32 ,地址 0 用于广播(仅在 Mult-SCPI 或 Modbus 协议下有效);
- (5)点击"ESC"按键退出参数设置。

#### 网络设置:

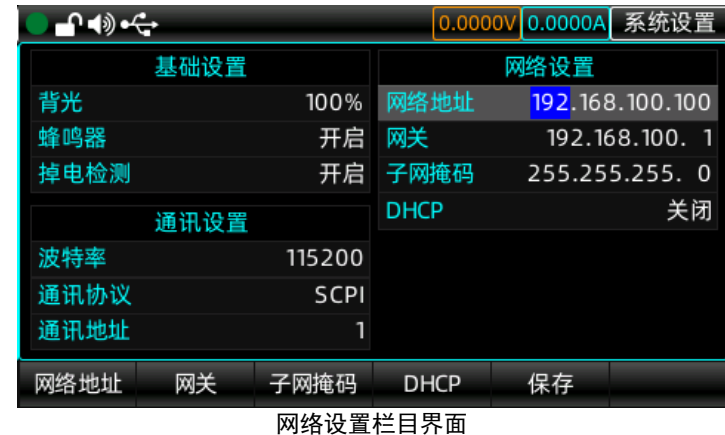

按照上面操作进入系统设置界面后,轻按"网络设置"下面的 \_\_\_按键,屏幕下方的状态栏会跳进网络设置栏目, 轻按屏幕下方栏目的 按键,光标会自动定位到所选栏目,通过数字键盘输入相应参数,再按下保存按键。

注意:

- i. 网络设置中设置完后不立即生效,需要点击"保存"按键后,弹窗提示"保存完毕"才生效
- ii. DHCP 显示为开启时,网络地址等参数不可编辑,待分配到地址后更新显示

#### 查看本机信息与恢复出厂设置:

按照上面操作进入系统设置界面后,轻按"关于本机"下面的 \_\_\_按键,即可查询到本机型号等信息。 恢复出厂设置: 长按"重置设置"后, 机器将设置恢复至出厂时的配置

| 一个一物 |      |      |      | 0.0000v 0.0000A 关于本机 |                  |            |           |          |  |
|------|------|------|------|----------------------|------------------|------------|-----------|----------|--|
| 基础设置 |      |      | 网络设置 |                      |                  |            |           |          |  |
| 背光   |      | 100% | 网络地址 |                      |                  |            | 0.0.0.0   |          |  |
| 蜂鸣器  |      | 关于本机 |      |                      | $\overline{0}$ . | $\Omega$ . | $\bullet$ | $\Omega$ |  |
| 掉电检测 | 型号   |      |      | <b>UDP6932B</b>      |                  | 0.0.0.     |           | - 0      |  |
|      | 序列号  |      |      | Unknow               |                  |            | 开启        |          |  |
| 波特率  | 引导版本 |      |      | 1.00.0615            |                  |            |           |          |  |
| 通讯协议 | 固件版本 |      |      | 1.00.0807            |                  |            |           |          |  |
| 通讯地址 |      | 32   |      |                      |                  |            |           |          |  |
| 重置设置 | 返回   |      |      |                      |                  |            |           |          |  |

本机信息

## 3.13 用户组

用户组:加载/存储用户输出设置与预设值。3.7 小节已详细介绍预设组存储参数操作,在预设组操作完成后,进入到 用户组设置,然后通过左右旋转编码开关选定一个组,按下"保存"下的 划按键,再按下"加载"下的 划按键,按下"重 命名"可修改名称。在调用时,进入该用户组界面,通过左右旋转编码开关选到已经存储好的组,按下"加载"即可调用。

## 3.14 语言设置

轻按"Menu" 3 按键进入主菜单界面,再通过左右旋转编码开关 调整到"Language"栏目,通过循环按压 即可循环切换中英文。目前紧支持中文和英文界面。语言设置完成后,轻按 ESC,即可退出系统设置界面。

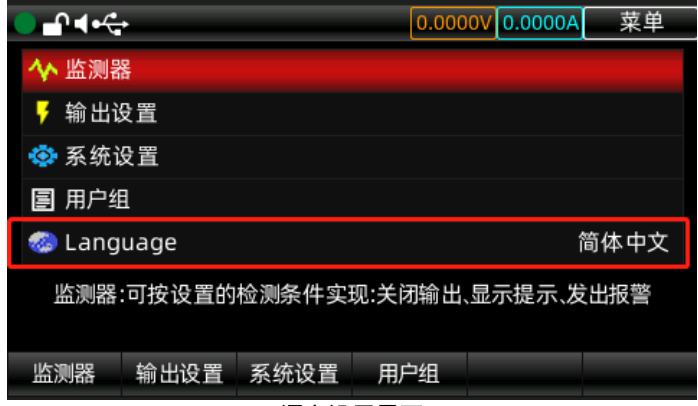

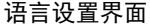

## 3.15 后面板端子功能

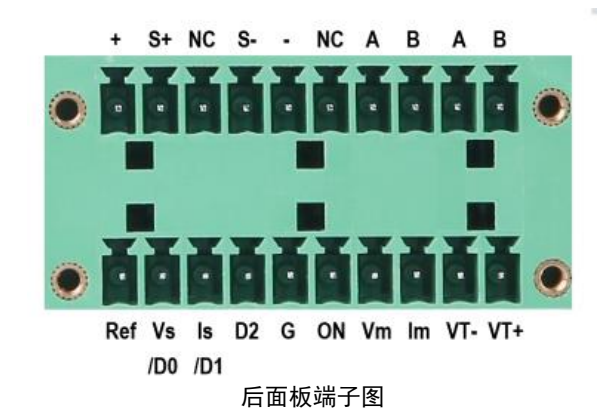

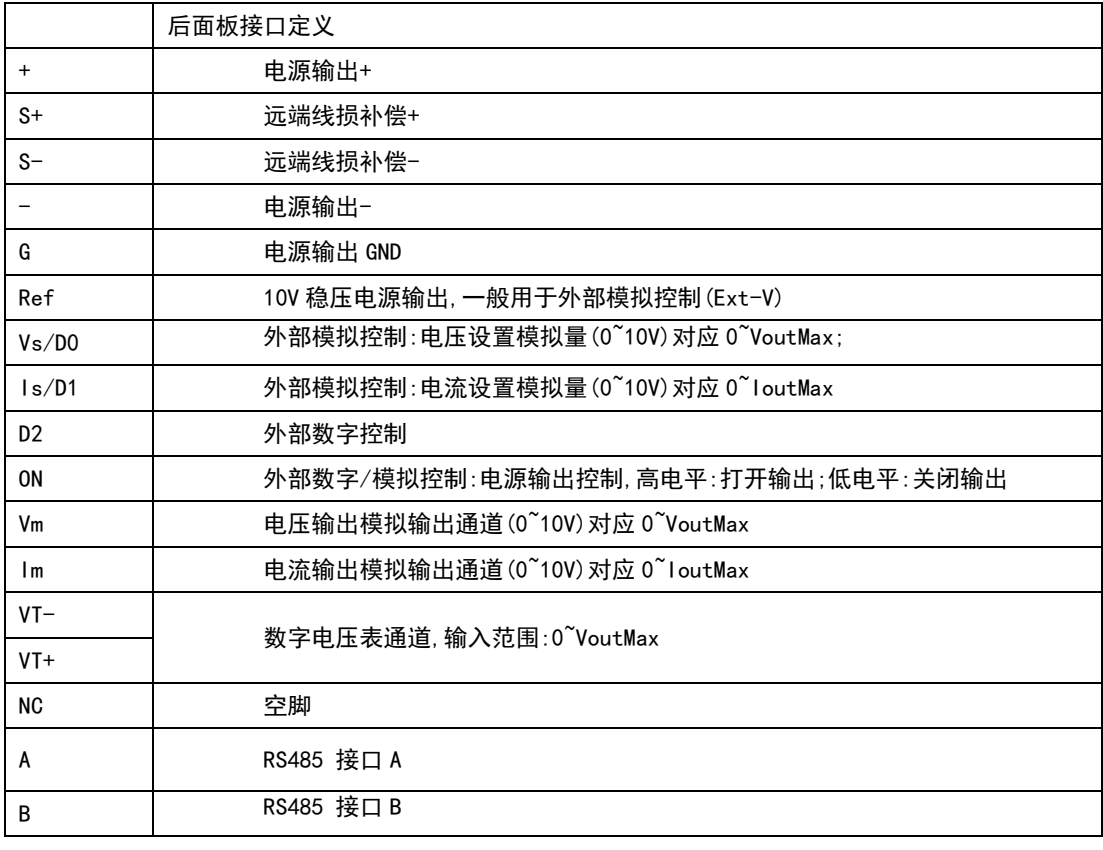

#### 3.15.1 电压测量功能

UDP6900 系列内置 4 位半电压表功能,通过仪器背部的端子输入可测量在 0.001V 到 65.000V 的直流电压 (UDP6933B/53B 可测量到 160.0V 直流电压),在主页界面的顶端 0.000V 可以看到测量值。

- 注意: 1、请正确连接 V+、V-;
	- 2、UDP6900 系列电源最大测量电压为 65V (UDP6933B/53B 最大为 160.0V), 若高于此限值, 会对仪器造成损 坏;
	- 3、电压表功能只测量直流电,请勿用于交流电测量;
	- 4、本功能在"菜单"中的"输出设置"中"电压表"设置中打开、关闭显示;

#### 3.15.2 远端量测功能

远端量测可量测待测设备处的输出电压,这项功能允许补偿在电源前面板端子和待测设备之间电线上的压降,提高测 试精度。

相关操作如下: 1、使用两根导线分别对 S+连接待测设备正极, S-连接到待测设备负极; 2、从后面板+和-端子到待测设备连接一对驱动导线。

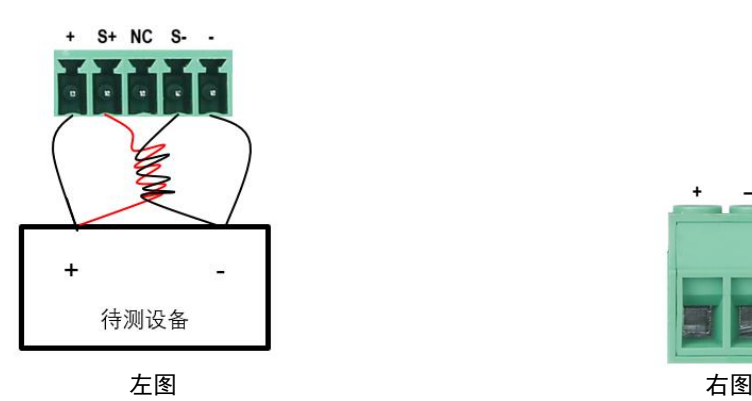

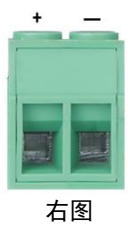

注意:

- 1、 为保证系统稳定性,请在 UDP6900 的远端量测与负载之间使用铠装双绞线电缆。接线时请注意正负极性, 否则会损坏仪器!
- 2、 左图"+"和"-"为辅助输出端, 电流不得大于 3A, 如需输出大电流, 请连接右图的大电流输出端子

#### 3.15.3 外部模拟量功能

UDP6900 系列均有外部模拟量功能。电源后面板有一个外部模拟量接口,可通过输入外部电压(0~10V)来控制输出 电压、电流及开关输出,输出监控通过 Vm 和 Im 输出 0~10V。如果用户将一个电压控制装置连接到多个电源供应器, 则可 以同时调节多个电源供应器的输出。欲透过外部模拟信号来控制或监视电源供应器的输出。

外部模拟控制与外部数字控制接口定义如下。

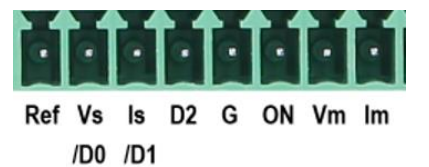

外部数字控制: D0、D1、D2 组成数字量 0~7 分别对应调用 Preset 预设值中的 0~7 组

外部模拟量接口的端子: REF\_10V Vs/D0 Is/D1 D2 ON/OFF Vm Im NULL GND 分别对应的是参考电压, 电压控制/ 数字量 D0,电流控制/数字量 D1, 数字量 D2,输出开启和关闭控制,电压监视,电流监视。

外部模拟量控制接口使用方法: 您可以用三个通道 0~10V 的模拟量信号分别控制电压, 电流和电源输出的开启/关 闭; Vm 和 Im 通道输出 0~10V 的模拟量信号分别监视电源的电压和电流输出。详细端子说明如下表:

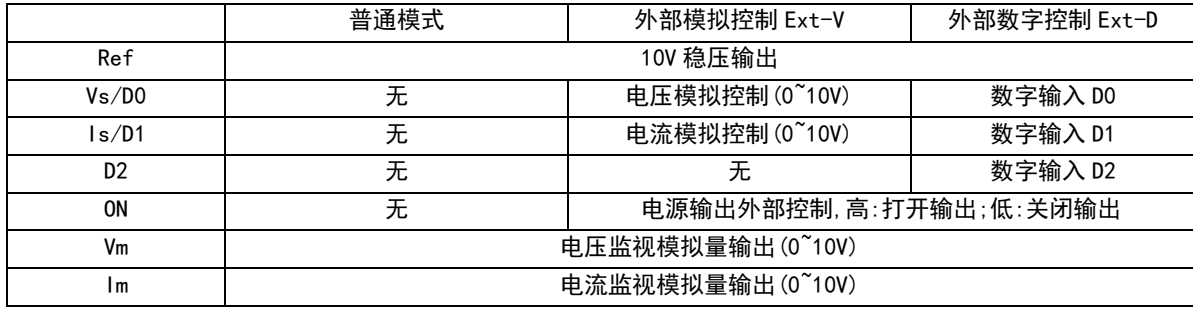

外部模拟控制硬件连接示例:

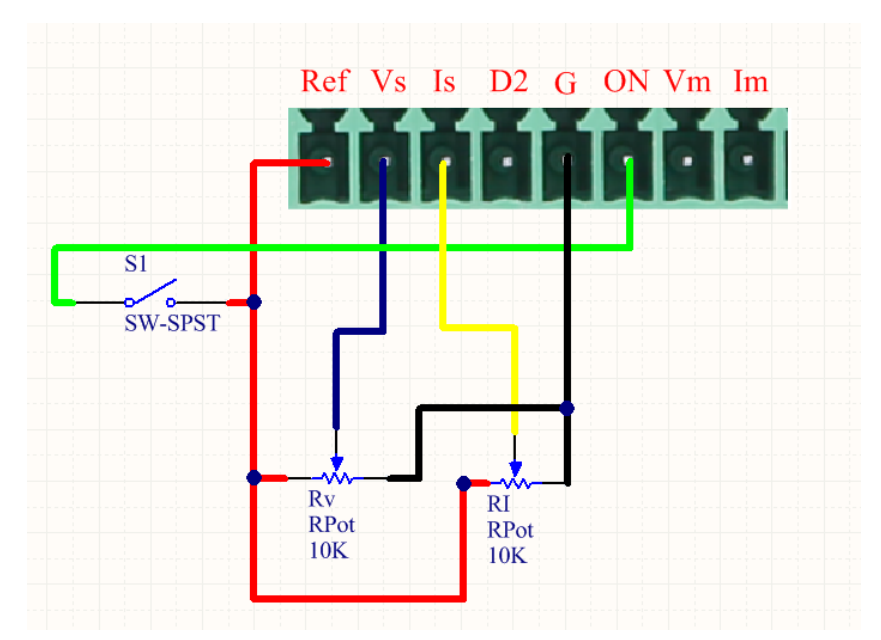

- (1) 如上图接线,进入输出设置将工作模式设置为外部模拟控制 Ext-V
- (2) 滑动 Rv 或者 RI 可设置电压或电流设置值
- (3) S1 闭合,开启输出

#### 3.15.4 RS232 与 RS485 功能

RS232 DB9 接口与 RS485 接口使用同一串口, RS232 接口图如下:

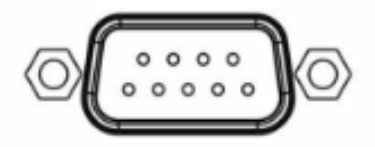

RS232 接口图 RS485 端子(请参考 3.15 后面端子功能示意图),可通过电缆与其他主控制器的 RS485 接口连接。

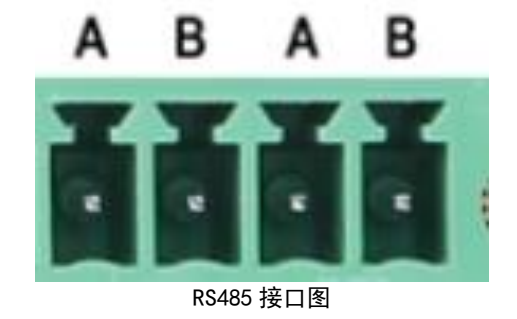

通讯前,请检查串口设置及本机地址(仅 Mult-SCPI 与 Modbus 协议下有效)是否正确。 波特率:9600、14400、19200、38400、57600、115200 奇偶校验和数据位:无奇偶校验、8Bits 数据位、1Bit 停止位

#### 通讯设置:

- (1) 进入菜单设置;
- (2) 然后进入"系统设置"→" 通讯设置",调整波特率、通讯协议以及通讯地址。
- (3) 多机连接设置:"系统设置"中选择通讯协议(SCPI、Mult-SCPI、Modbus)。 SCPI 仅支持主从点对点通讯, Mult-SCPI 与 Modbus 则支持多从机通讯(需要设定不同地址) 注: SCPI 协议与 Mult-SCPI 协议请参考《SCPI 编程手册》, Modbus 协议请参照《Modbus 编程手册》

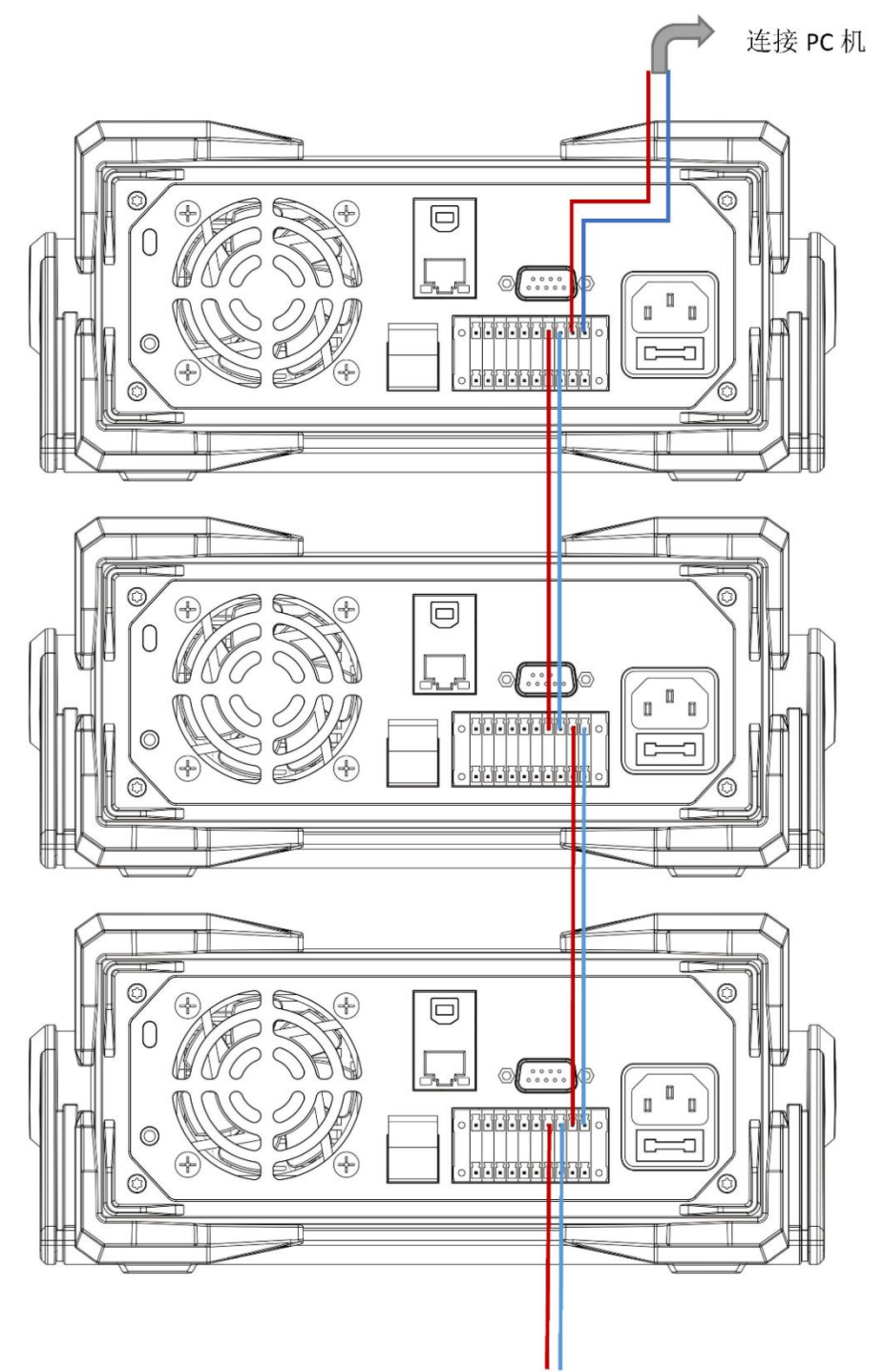

注意:连接 PC 机需要 USB 转 RS485 模块

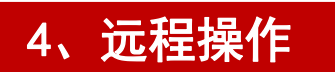

## 4.1 上位机控制

远程操作步骤:

- 1、在优利德UNI-T官网([www.uni-trend.com.cn](http://www.uni-trend.com.cn/))中下载"Instrument Application"安装文件;
- 2、开启电源;
- 3、将RS232或USB或LAN控制线连接PC电脑与UDP6900系列电源;
- 4、启动远端控制应用程序;

5、以UDP6942B为例,点击" Instrument Application ",选择连接方式,再双击UDP6942B电源标识即可进入远端通 讯界面;

#### 操作图如下:

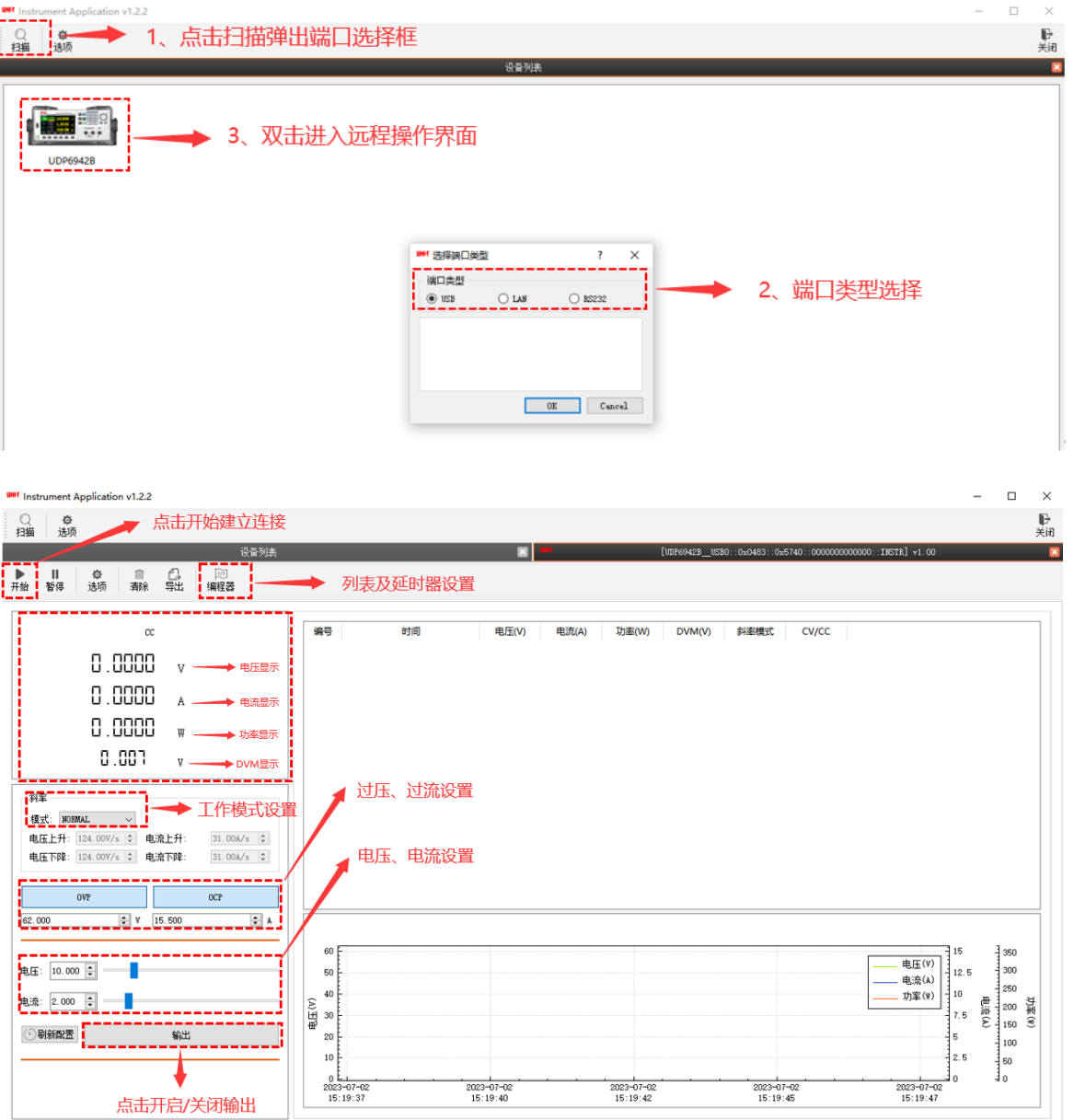

## 4.2 网页控制

UDP6900 系列支持网页 Web 远程控制

- 1. 将 UDP6900 电源的 LAN 口与路由器连接并接入网络, 电源状态栏显示 LIN 表示 LAN 口已连接成功;
- 2. 点击 UDP6900 电源"Menu",进入"系统设置",在"网络设置"中编辑好 IP 地址等信息或打开 DHCP 服务; 注:DHCP 开启后,自动获取 IP 地址并更新 IP 地址等参数(需要路由器支持 DHCP 服务)
- 3. 打开 PC 电脑的浏览器,输入电源上的 IP 地址, 如:192.168.100.100

4. 网页 Web 连接后, UDP6900 电源将进入远程控制模式, 自动锁定按键(仅"On/Off"有效), 长按"Lock"退出远程控 制模式

- 5. 页面说明:
	- (1) 主页面

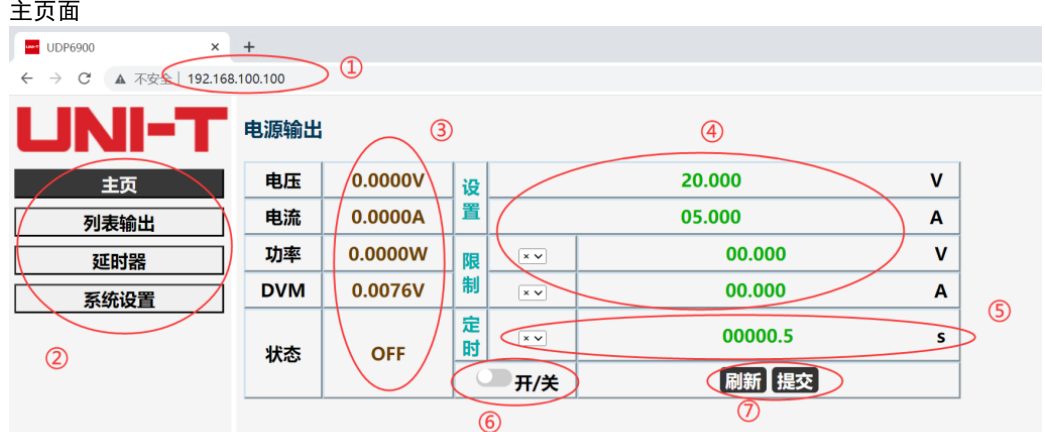

①Web 网页地址,即电源 IP 地址 ②导航页面 ③电源当前输出状态(定时刷新) ④电源输出设置 ⑤定时关闭设置 ⑥电源输出开关 ⑦设置参数刷新与提交

(2) 列表模式

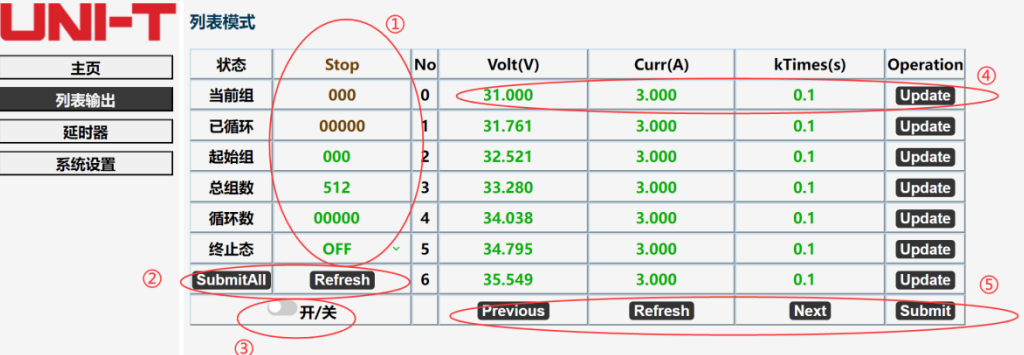

①List 序列输出当前参数(定时刷新)与用户设置参数 ②提交设置与刷新设置参数 ③打开/关闭 List 功能 ④组参数设置与提交 ⑤上下翻页、刷新组参数,以及批量组参数提交

(3) 延时器

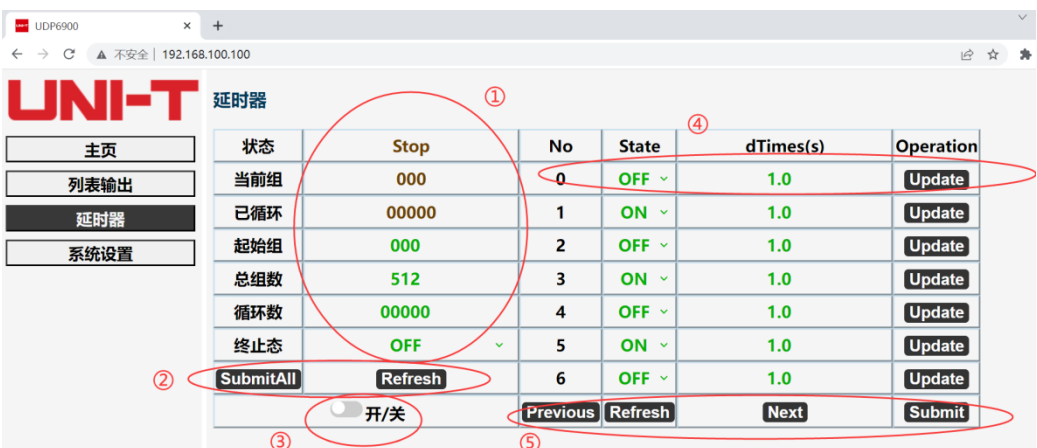

①延时器 Delayer 当前参数(定时刷新)与用户设置参数 ②提交设置与刷新设置参数 ③打开/关闭 Delayer 功能 ④组参数设置与提交 ⑤上下翻页、刷新组参数,以及批量组参数提交

(4) 系统设置

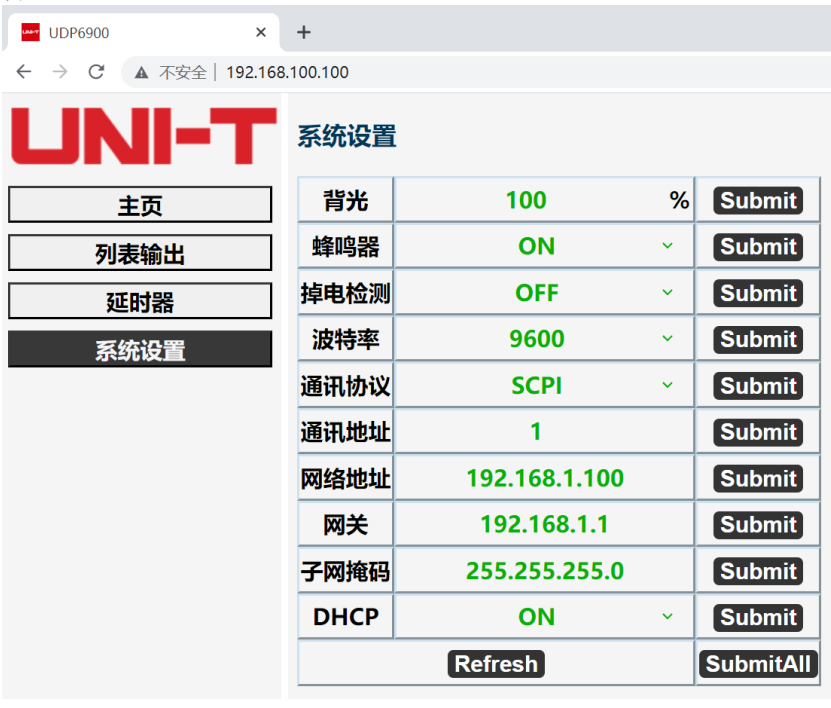

# 5、技术指标

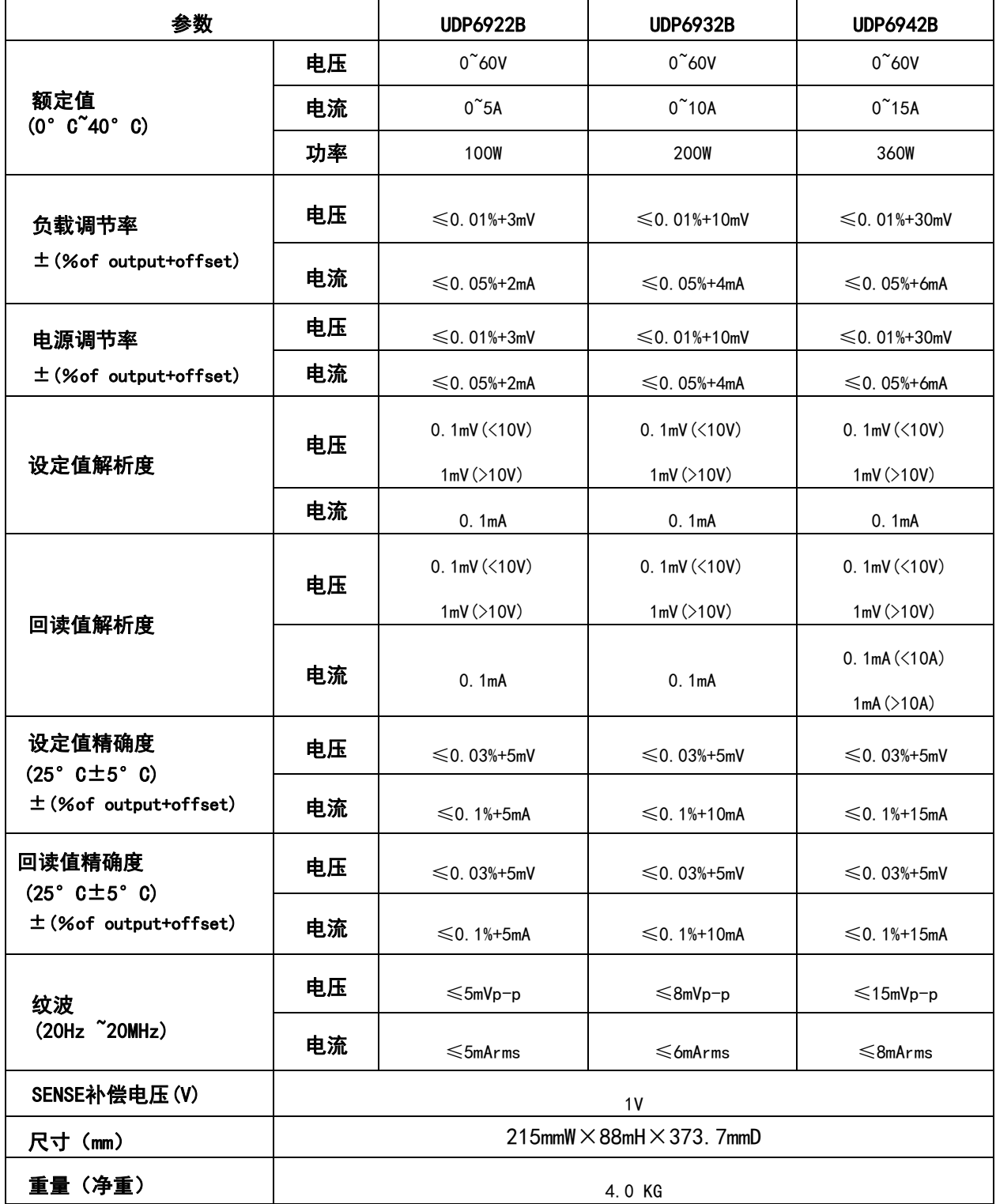

<u>hailillinhaaillinahaa</u>

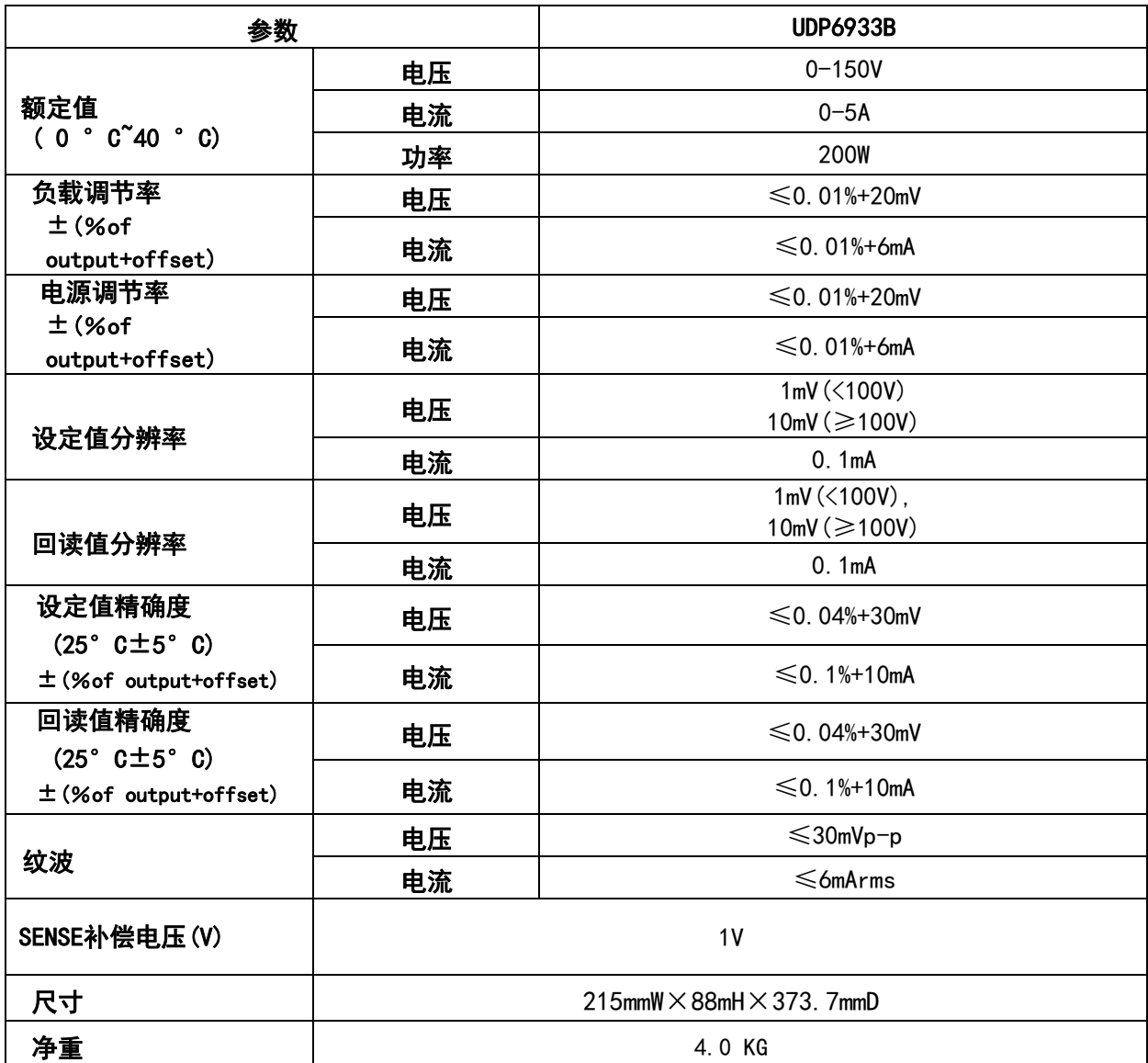

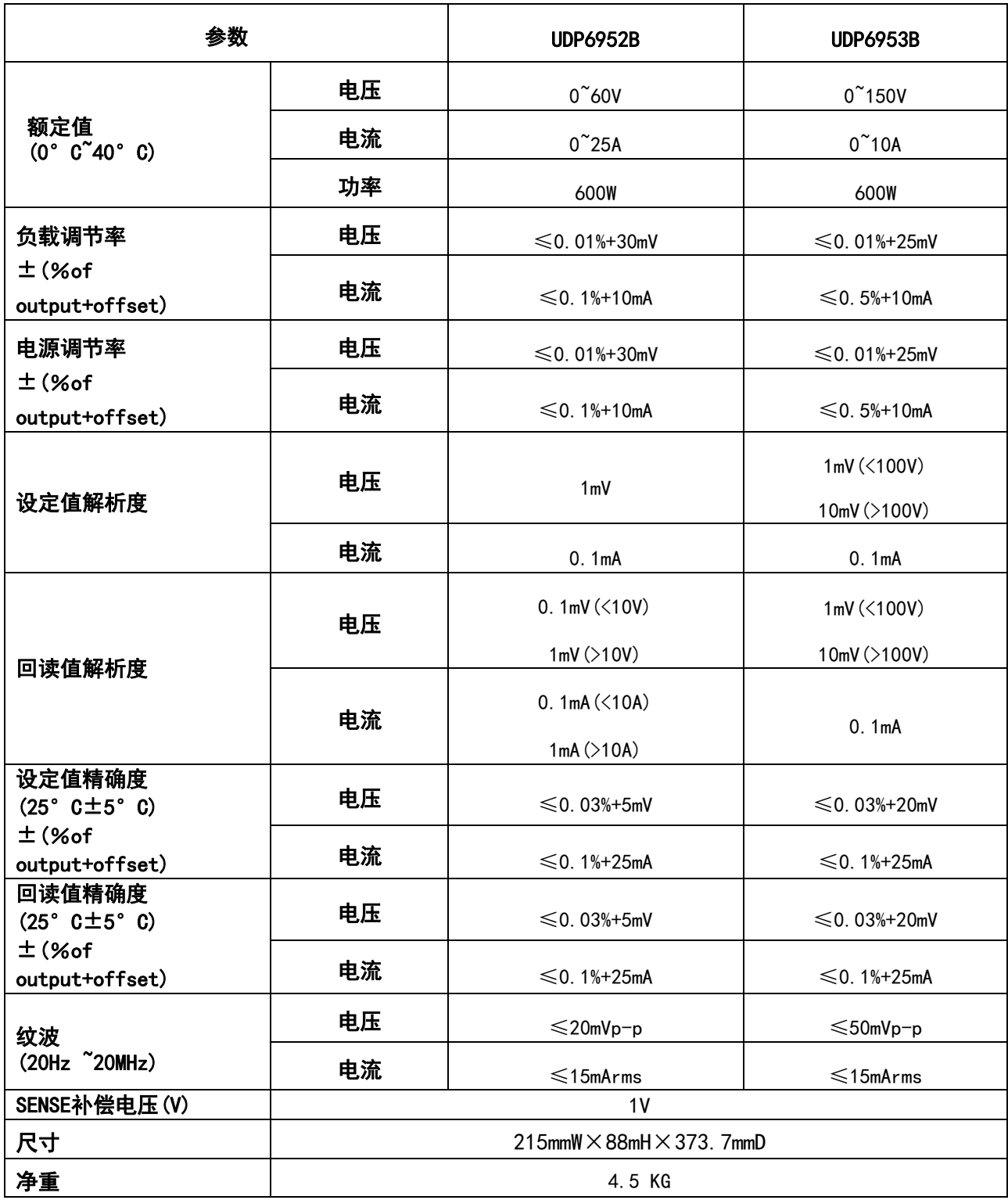

# $\overline{a}$ ľ

地址:广东省东莞市松山湖园区工业北一路 6 号 电话:(86-769) 8572 3888 邮编:523 808 [http://www.uni-trend.com.cn](http://www.uni-trend.com.cn/) ————————————————————<br>产品执行标准: GBT 4793.1-2007